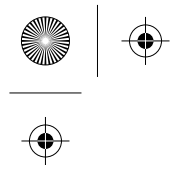

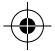

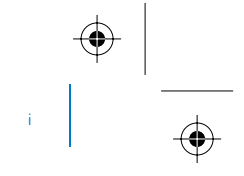

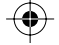

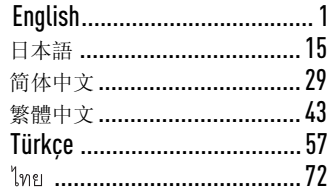

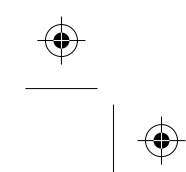

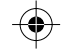

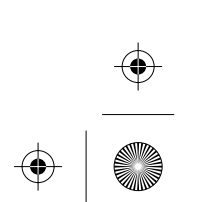

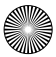

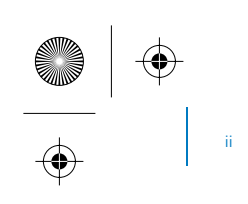

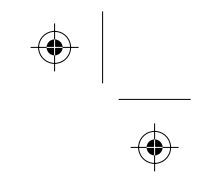

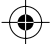

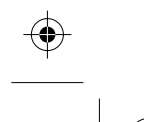

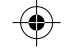

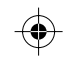

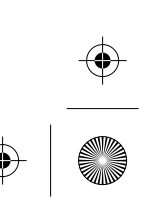

**English**

# **Congratulations!**

Thank you for purchasing Creative's multiformat player, Creative ZEN™ Neeon 2. Read on to learn how to get started with your new player!

To get the most out of your player, also read the comprehensive User's Guide on your Installation and Applications CD.

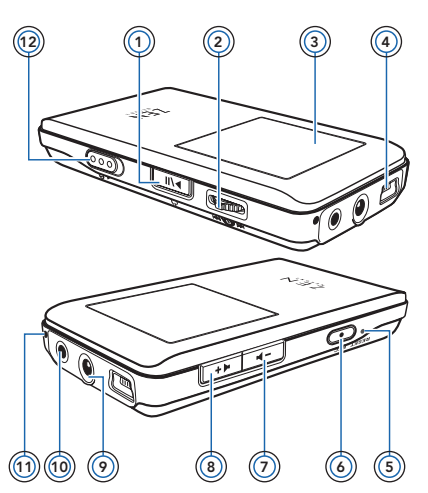

1 Power On / Off, Play and Pause button

> Press and hold to **turn the player on or off**.

Starts, pauses and resumes playback. Enables various functions, depending on the mode you are in.

2 Scroller

For information on using the Scroller, see "Selecting Options" on page 2.

- 3 Color Super-Twist Nematic (CSTN) display
- 4 USB connector
- 5 Reset button
- 6 Record button
- 7 Volume Decrease button
- 8 Volume Increase button
- 9 Headphone jack
- 10 Line-In jack
- 11 Microphone
- 12 Lock switch

2 Selecting Options

# **Selecting Options**

We use the term "Select" to mean the following actions.

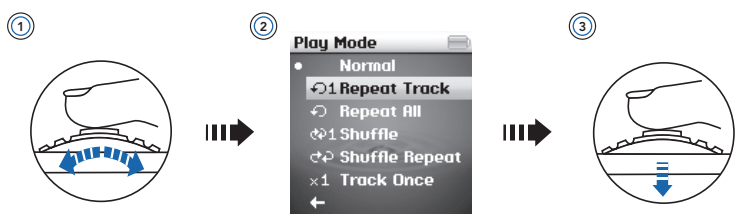

- **1** Turn the Scroller.
- **2** Highlight the menu option you want.
- **3** Press the Scroller.
	- **TIPS** During playback, turn the Scroller to move between tracks, or turn and hold the Scroller to move within a track.
		- When scrolling through menu items, press and hold for two seconds to return to the previous menu.
		- When scrolling through menu items, turn the Scroller in either direction to scroll up or down continuously.

3 Getting Started

# **Getting Started**

# **Step 1: Set Up the Software**

**WARNING DO NOT** connect your player to your computer before setting up the software.

**NOTES** You need an Internet connection to register your product.

**1** Turn on your computer.

You must log in as an administrator in Microsoft<sup>®</sup> Windows<sup>®</sup> before you can set up the software. For more information, refer to your operating system's online Help.

- **2** Insert the Installation and Applications CD into your CD-ROM/DVD-ROM drive. Your CD should start automatically. If it does not, follow the steps below:
	- i. Double-click the **My Computer** icon. Alternatively, click **Start My Computer**.
	- ii. Right-click the CD-ROM/DVD-ROM drive icon, and then click **Autoplay**.
- **3** Follow the instructions on the screen.
- **4** When prompted, restart your computer.
- **5** When your computer restarts, follow the product registration instructions on the screen.

Note that you require an Internet connection to register your product.

**6** Follow the instructions on the screen to complete the installation.

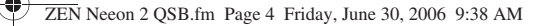

#### 4 Charge the Battery

# **Step 2: Charge the Battery**

**1** If you have not done so, connect your player to your computer's USB port using the supplied USB cable.

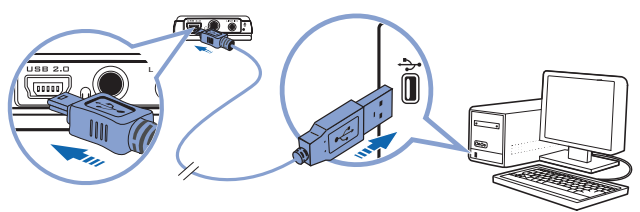

When the battery is charging, the battery charging  $\sqrt{7}$  icon and external power  $\Rightarrow$  icon flashes alternately on the CSTN display.

- **2** To check the battery power level, disconnect your player from your computer. The battery is fully charged when you see only the external power icon on your player's CSTN display. It takes approximately five hours to charge your battery fully.
	- **NOTES** For continuous battery charging using the USB port, make sure your computer is not in power conservation mode. For more information on power conservation modes, refer to your operating system's Help.
		- Connect your player directly to a USB port on your computer or a self-powered USB hub; do not connect your player to a buspowered USB hub.
		- For express battery charging without using your computer, purchase the ZEN Neeon 2 Power Adapter. For more information on this and other ZEN Neeon 2 accessories, visit **www.creative.com**.

5 Select Your Menu Language

# **Step 3: Select Your Menu Language**

- 1 If your player is not turned on, press and hold the Play/Pause **button** button until your player turns on.
- **2** When you turn on your player for the first time, the menu will be in English. To change the language:
	- i. Press the Scroller.
	- ii. Select **Menu**.
	- iii. Select **System**.
	- iv. Select **Language**.
	- v. Select a language.
- **3** After you have finished using your player, press and hold the Play/Pause button until the screen turns off.

# **Step 4: Transfer Content**

Transfer music, picture, video and other files from your CD collection or computer to your player.

## **To start Creative Media Explorer**

- **1** Make sure your player is connected to your computer as shown on page 4.
- **2** Double-click the **ZEN Neeon 2 Media Explorer in** icon on the desktop.

## **To transfer or 'rip' music from your CD collection**

- **1** In Creative Media Explorer, click the **Rip Audio CDs** G button.
- **2** Follow the instructions on the screen. If you are connected to the Internet, album information is automatically retrieved.

#### 6 Transfer Content

#### **To transfer music, videos, pictures, playlists or data from your computer**

- **1** In Creative Media Explorer, click the **Browse Data button.**
- **2** Locate your media files, and using the drag-and-drop method, copy them to the following folders in your player:
	- **MUSIC** folder for audio files
	- **VIDEO** folder for video files
	- **PICTURES** folder for pictures
	- **PLAYLIST** for playlists
		- **NOTES** WMA files with Digital Rights Management technology cannot be copied to your player using Windows Explorer. You can only do so with applications that support this technology, such as Creative Media Explorer or Windows Media® Player 10 (WMP 10) and above.

WMP 10 is included with your player. For more information on WMP10, refer to the User's Guide on your Installation & Applications CD or visit Creative's 24-hour self-help Knowledge Base (see page 12 for details).

- Your player only supports pictures in the JPEG (JPG) format.
- All video formats require conversion before they can be played on your ZEN Neeon 2. Use Creative Media Explorer only to convert your videos. Note that if you choose to skip a video file during file transfer, it will not be transferred to your player.
- Your player only supports playlists created in Creative Media Explorer.
- Data files can be copied to any location in your player.

7 Disconnect Your Player

# **Step 5: Disconnect Your Player**

When you have finished transferring files, disconnect your player. DO NOT disconnect your player if you see the picture below on the display.

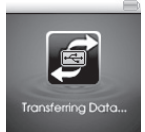

Track or data file transfer is in progress and disconnecting your player may damage the content being transferred. Wait until you see the picture below on the display before disconnecting your player.

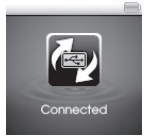

To prevent data loss ensure that:

- you have stopped your player properly in Windows before unplugging it from the USB port on your computer (see below).
- you do not unplug your player from the USB port on your computer when transferring files to or from the device, or when files stored in your player are in use.

To safely disconnect your player, click the **Safely Remove Hardware** icon on the Taskbar, click **Safely remove USB Mass Storage Device**, and disconnect your player when you are prompted to do so.

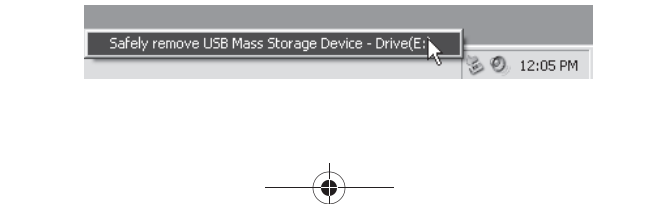

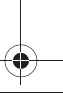

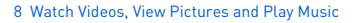

# **Step 6: Watch Videos, View Pictures and Play Music**

You are now ready to play or view files.

**NOTES** Files in your player are sorted alphabetically to enable faster searches.

## **To watch videos**

- **1** Press the Scroller and select **Menu Videos.** The first video begins playback.
- **2** To select another video, press the Scroller and select **Videos**. Select the video you want. Video playback starts automatically.

## **To view pictures**

- 1 Press the Scroller and select **Menu** Photos. The first photo in your player is displayed.
- **2** To select another picture, press the Scroller and select **Pictures**. Select the picture you want.

## **To play music**

- **1** Connect your earphones to the Headphone jack.
- **2** Press the Scroller and select **Menu** Music. The first track in your player begins playing.
- **3** To select another track, press the Scroller and select **Browse Music**. Select a track or the folder containing the track that you want.
- **4** Press the Volume  $\boxed{\rightarrow}$   $\boxed{4}$  buttons to increase or decrease the volume level.

9 Locking your player

# **Locking your player**

Locking disables all buttons on your player including the Scroller. Lock your player when you want to prevent functions from being accidentally activated.

- **1** Move the Lock switch towards the arrow on your player. The Lock  $\mathbb{P}$  icon appears at the top right corner of the display.
- **2** To unlock your player, move the switch away from the arrow on your player.

# **Listening to FM radio**

You can automatically scan for all available radio stations and save up to 32 radio presets.

- **1** Connect your earphones to the Headphone jack. The earphone cable acts as an antenna for radio reception and must be connected to your player when you want to listen to FM radio.
- **2** Press the Scroller.
- **3** Select **Menu**.
- **4** Select **FM Radio**.
- **5** Press the Scroller and select **Autoscan**.

The player scans and stores all radio stations that it can receive. At the end of the autoscan, it automatically saves all stations as presets and tunes in to the first preset.

**6** Turn the Scroller to select the preset station you want.

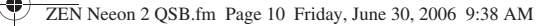

10 Making a Line-In Recording

# **Making a Line-In Recording**

You can directly encode or "rip" music to your player, instead of using your computer to rip and transfer music to your player.

- **1** Connect the Line-In jack on your player to the line output of an external stereo source, such as a CD or MiniDisc player, using the supplied Stereo cable.
- **2** Press the Scroller.
- **3** Select **Menu**.
- **4** Select **Line-In Recording**.
- **5** Press the Rec **button** to start the recording.
- **6** On your external stereo source, start playing the song you want to encode.
- **7** To pause the encoding, press the Play/Pause **button**. To resume the recording, press the Play/Pause  $\sqrt{\overline{m}}$  button again.
- **8** Press the Rec **button** to end the recording. A name is automatically assigned to your recording and it is saved in the RECORDED folder in your player. The naming convention used is: **LINE [YYYY-MM-DD HH:MM:SS]**.

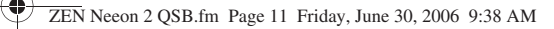

11 FAQ

# **FAQ**

#### **Why does the player skip certain tracks?**

The player will only play valid media formats (MP3, WMA and WAV files). Other types of media formats will be skipped.

#### **Can I transfer DRM 9 protected WMA files to my player?**

Yes. To transfer DRM 9 protected WMA files to your player, you can use Creative Media Explorer or WMP 10.

#### **How do I format my player?**

Before formatting your player, back up the files found on your player, as the files will be lost during formatting.

- **1** Connect your player to your computer's USB port using the supplied USB cable.
- **2** Double-click the **My Computer** icon on your desktop.
- **3** Click the ZEN Neeon 2 Media Explorer **is a liet of the ZEN**
- **4** Click the **Initialize** button.
- **5** After the formatting is complete, make sure you stop your player before disconnecting it from your computer. For instructions on disconnecting your player safely, see "Disconnect Your Player" on page 7.

**NOTES** If you are prompted to choose the file system for formatting, select only **FAT32**.

#### 12 More Information

# **More Information**

#### **User's Guide**

Read the User's Guide found on your Installation and Applications CD to learn about your player's many features. Go to **d:\manual\<language>\manual.chm** (replace **d** with the drive letter of your CD-ROM/DVD-ROM drive, and **<language>** with a language that your User's Guide is available in)

#### **Creative Knowledge Base**

Resolve and troubleshoot technical queries at Creative's 24-hour self-help Knowledge Base. Go to **www.creative.com**, select your region and then select **Support**.

### **Product Registration**

Registering your product ensures you receive the most appropriate service and product support available. You can register your product during installation or at **www.creative.com/register**.

Please note that your warranty rights are not dependent on product registration.

## **Customer Support Services and Warranty**

You can find Customer Support Services, Warranty and other information in the CD.

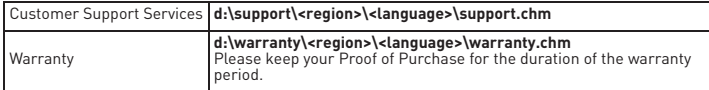

(replace **d** with the drive letter of your CD-ROM/DVD-ROM drive, **<region>** with the region that you are in, and **<language>** with the language that your document is in) **Keep this document for future reference.**

13 Safety Information

# **Safety Information**

Refer to the following information to use your product safely, and to reduce the chance of electric shock, short-circuiting, damage, fire, hearing impairment or other hazards.

**NOTES** Improper handling may void the warranty for your product. For more information, read the Warranty available with your product.

- Do not dismantle or attempt to repair your product, battery or power adapter. **Refer all servicing to Creative or authorized repair agents.**
- Do not expose your player or battery to temperatures outside the range of 0°C to 45°C (32°F to 113°F).
- Do not pierce, crush or set fire to your product or battery.
- Keep your product or battery away from strongly magnetic objects.
- Do not subject your product to excessive force or impact.
- Do not expose your product or battery to water or moisture.
- If your product is moisture-resistant (see product packaging for details), take care not to immerse your player in water or expose it to rain.
- Do not listen to audio at high volume for prolonged periods of time.
- Do not attempt to remove the embedded battery. Your product must be disposed of according to local environmental regulations. To replace the battery, return your product to your regional support office. For product service infomation, go to www.creative.com.
- When a conductive apparatus, such as earphones, is used in close proximity with a CRT television or CRT monitor, the latter may emit an electrostatic discharge. The electrostatic discharge can be felt as a static shock. While this static shock is usually harmless, it is good practice to avoid close contact with CRT devices when using earphones.

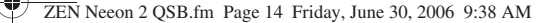

#### 14 Safety Information

**WARNING** As with any digital media-based storage device, data should be backed up regularly. We strongly recommend that you observe the usage precautions laid out in this booklet, and also back up the data in your player regularly. In no event will Creative be liable for any indirect, incidental, special or consequential damages to any persons caused by Creative's negligence, or for any lost profits, lost savings, loss of use, lost revenues or lost data arising from or relating to this device, even if Creative has been advised of the possibility of such damages. In no event will Creative's liability or damages to you or any other person ever exceed the amount paid by you for the device, regardless of the form of the claim. Some countries/states do not allow the limitation or exclusion of liability for incidental or consequential damages, so the above limitation or exclusion may not apply to you.

Copyright © 2006 Creative Technology Ltd. All rights reserved. The Creative logo, Creative MediaSource and ZEN are trademarks or registered trademarks of Creative Technology Ltd. in the United States and/or other countries. Microsoft, Windows and the Windows logo are registered trademarks of Microsoft Corporation.

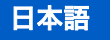

# お買い上げありがとうございます

Creative のマルチフォーマットプレーヤー Creative ZEN ™ Neeon 2 をご購 入いただきましてありがとうございました。この新しいプレーヤーの使用方法 については、本書をお読みください。

プレーヤーをご活用いただくためには、インストールおよびアプリケーション CD に収録されている総合的な「ユーザーズガイド」もあわせてお読みください。

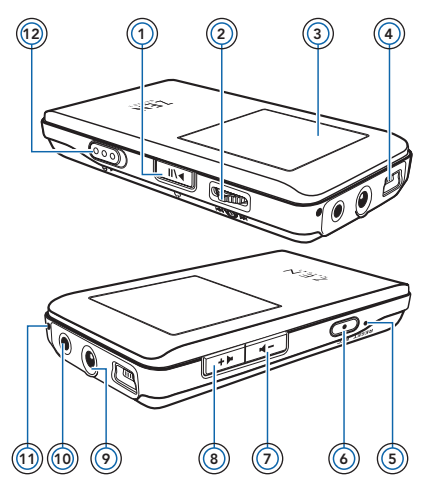

1 [電源オン/オフ]ボタン、[再<br>生/一時停止]ボタン このボタンを押し続けると、プレー ヤーのオン/オフを切り替えること ができます。 再生を開始、一時停止、および再開 します。

モードによって機能が異なります。

- 2 スクローラ スクローラの使用方法については、 16 ページの「オプションの選択」 を参照してください。
- 3 CSTN(Colour Super-Twist Nematic) 画面
- 4 USB コネクタ
- 5 [ リセット ] ボタン
- 6 [ 録音 ] ボタン
- 7 [ ボリュームを下げる ] ボタン
- 8 [ ボリュームを上げる ] ボタン
- 9 ヘッドフォンジャック
- 10 ライン入力ジャック
- 11 マイク
- 12 ロックスイッチ

16 オプションを選択する

# オプションを選択する

「選択」とは、次の操作を指します。

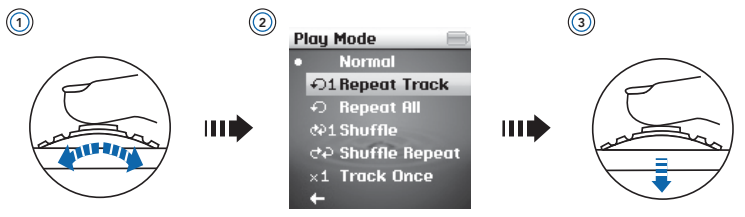

- **1** スクローラを上下する。
- **2** 必要なメニューオプションをハイライトする。
- **3** スクローラを押します。
	- ヒント · 再生中にスクローラを回すと、トラック間を移動できます。スク ローラを回したまま固定すると、トラック内で再生位置を移動でき ます。
		- ・ メニュー項目のスクロール中に 2 秒間押し続けると、前のメニュー に戻ります。
		- ・ メニュー項目のスクロール中にスクローラをいずれかの方向に回す と、上または下に連続してスクロールできます。

17 ご使用の準備

# ご使用の準備

# ステップ 1: ソフトウェアのセットアップ

注意 ソフトウェアをセットアップする前に、プレーヤーをコンピュータに 接続しないでください。

メモ 製品登録を行うには、インターネットに接続する必要があります。

- **1** コンピュータの電源をオンにします。 ソフトウェアをセットアップするには、Microsoft® Windows® に管理者としてロ グインする必要があります。詳細については、オペレーティングシステムのオンライ ンヘルプを参照してください。
- **2** インストールおよびアプリケーションCDをCD-ROM/DVD-ROMドライブに挿入し ます。ディスクは Windows の自動再生モードに対応しているため自動的に起動し ます。自動的に起動しない場合は、CD-ROM ドライブの自動挿入機能を有効にする 必要があります。次の手順に従ってください。
	- i. **「マイ コンピュータ**】アイコンをダブルクリックします。 または、「スタート1▶ 「マイ コンピュータ】をクリックします。
	- ii. CD-ROM/DVD-ROM ドライブアイコンを右クリックし、表示される メニューから [ 自動再生 ] を選択します。
- **3** 画面の指示に従ってソフトウェアをインストールします。
- **4** 指示が表示されたら、コンピュータを再起動します。
- **5** コンピュータを再起動したら、画面に表示される製品の登録に関する指示に従います。 製品登録を行うには、インターネットに接続する必要があります。
- **6** 画面に表示される指示に従ってインストールを完了します。

18 バッテリーを充電する

## ステップ 2: バッテリーを充電する

**1** 同梱されている USB ケーブルを使用してコンピュータを USB ポートに接続します。

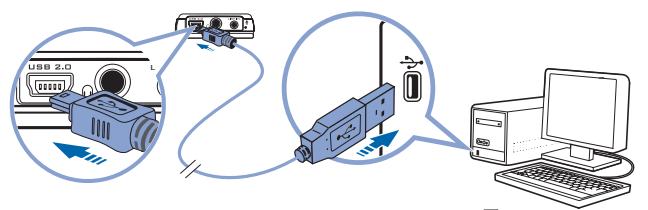

バッテリーの充電中は、CSTN 画面の [ バッテリー充電 ] | | | | | アイコンおよび [ 電 源アダプタ1 ココ アイコンが交互に点滅します。

- **2** バッテリー残量を確認するには、プレーヤーをコンピュータから取り外します。プ レーヤーの CSTN 画面に表示されているのが「電源アダプタ1 「まー) アイコンのみ であれば、バッテリーは完全に充電されています。 プレーヤーを完全に充電するには 約 5 時間かかります。
	- メモ · USB ポートを使用してバッテリーの連続充電を行う場合は、コン ピュータが省電力モードになっていないことを確認してください。 省電力モードについては、オペレーティングシステムのヘルプを参 照してください。
		- ・ プレーヤーは直接コンピュータの USB ポートに接続するか、電源 内蔵式 USB ハブに接続してください。バスパワー USB ハブには 接続しないでください。
		- ・ コンピュータを使用せずに高速バッテリー充電を行う場合は、ZEN Neeon 2 電源アダプターをご購入ください。本製品およびその他 の ZEN Neeon 2 アクセサリの詳細については、 www.creative.com で Creative のアクセサリを参照してください。

19 メニュー言語の選択

## ステップ 3: メニュー言語の選択

- **1** プレーヤーの電源がオフになっている場合は、電源がオンになるまで [ 再生/一時停 止 ] 【 、 ボタンを押し続けます。
- **2** 初めてプレーヤーの電源をオンにする場合は、メニューが英語で表示されます。 言語 を変更するには、次の操作を行います。
	- i. スクローラを押します。
	- ii. 「メニュー1を選択します。
	- iii. 「システム1を選択します。
	- iv. [ 言語 ] を選択します。
	- v. 言語を選択します。
- 3 レーヤーの使用が終了したら、画面が消えるまで「再生/一時停止1 「 、 を押し続けます。

# ステップ 4: コンテンツの転送

CD コレクションまたはコンピュータからプレーヤーに音楽、画像、ビデオやその他 のファイルを転送します。

## Creative メディアエクスプローラを開始するには

- **1** 18 ページに示すように、プレーヤーがコンピュータに接続されていることを確認し ます。
- 2 Windows のデスクトップにある **IZEN Neeon 2 メディアエクスプローラ 1 コ** アイ コンをダブルクリックします。

# CD コレクションから音楽を転送または「リッピング」するには

- 1 Creative メディアエクスプローラで、[オーディオ CD のリッピング] 『 ボタンを クリックします。
- **2** 画面の指示に従います。 インターネットに接続している場合は、アルバム情報が自動 的に取得されます。

#### 20 コンテンツの転送

## 音楽、ビデオ、写真、プレイリスト、データなどをコンピュータ から転送するには

- 1 Creativeメディアエクスプローラで 「データの参照1 ポタンをクリックします。
- **2** メディアファイルを検索し、ドラッグ&ドロップを使用してプレーヤーの次のフォル ダにコピーします。
	- ・ オーディオファイルは [MUSIC] フォルダに
	- ・ ビデオファイルは [VIDEO] フォルダに
	- · 写真は IPICTURESI フォルダに
	- ・ プレイリストは [PLAYLIST] に
		- メモ · デジタル著作権管理テクノロジーを使用した WMA ファイルは、 Windows のエクスプローラを使用してプレーヤーにコピーするこ とはできません。コピーできるのは、このテクノロジーをサポート しているアプリケーション(Creative メディアエクスプローラ、 または Windows Media® Plaver 10(WMP 10)以上)を使用す る場合のみです。

WMP 10 はプレーヤーに含まれています。 WMP10 の詳細につい ては、インストールおよびアプリケーション CD 内のユーザーズガ イドを参照するか、または Creative の 24 時間アクセス可能なオ ンラインヘルプ、Knowledge Base(詳細は 12 ページ参照)をご 利用ください。WMP10 の詳細については、Creative の 24 時間 アクセス可能なオンラインヘルプ Knowledge Base(詳細は 26 ページ参照)をご利用ください。

- · プレーヤーは、JPEG (JPG) 形式の画像のみをサポートしています。
- ・ ZEN Neeon 2 で再生するには、すべてのビデオフォーマットを変 換する必要があります。ZEN Neeon 2 で再生するには、すべての ビデオフォーマットを変換する必要があります。ファイルの転送中 にビデオファイルのスキップを選択した場合、プレーヤーには転送 されません。
- ・ プレーヤーは、Creative メディアエクスプローラで作成されたプ レイリストのみをサポートしています。
- ・ データファイルは、プレーヤー内のどこにでもコピーできます。

j\_ZEN Neeon 2 QSB.fm 21 ページ 2006年6月29日 木曜日 午前9時47分

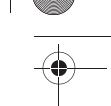

21 プレーヤーの取り外し

# ステップ 5: プレーヤーの取り外し

ファイルの転送が終了したら、プレーヤーを取り外します。下に示す画像が画面に表 示されている場合は、プレーヤーを取り外さないでください。

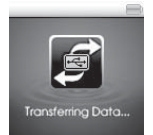

トラックやデータファイルの転送中に、プレーヤーを取り外すと転送中の内容が損傷 する可能性があります。 下に示す画像が画面に表示されてから、プレーヤーを取り外 してください。

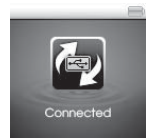

データの喪失を防ぐには:

- ・ コンピュータの USB ポートからプラグを抜く前に、Windows でプレーヤー を正しく停止していること(下記参照)
- ・ デバイス間でファイルの転送中、またはプレーヤーに保存されているファイ ルの使用中は、コンピュータの USB ポートからプレーヤーのプラグを抜かな いこと

プレーヤーを安全に取り外すには、タスクバーの[ハードウェアの安全な取り外し] アイコンをクリックしてから、[USB 大容量記憶装置の安全な取り外し ] をクリッ クし、取り外しを許可するメッセージが表示されたらプレーヤーを取り外します。

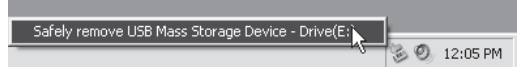

j\_ZEN Neeon 2 QSB.fm 22 ページ 2006年6月29日 木曜日 午前9時47分

22 ビデオ鑑賞、写真の表示、音楽の再生

## ステップ 6: ビデオ鑑賞、写真の表示、音楽の再生

これで、ファイルを再生したり表示したりすることができます。

メモ プレーヤーのファイルは、すぐに検索できるように、アルファベット 順に保存されます。

# ビデオを鑑賞するには

- 1 スクローラを押して [メニュー] ▶ [ビデオ] を選択します。先頭のビデオの再生が 開始されます。
- **2** 別のビデオを選択するには、スクローラを押して [ ビデオ ] を選択します。 使用する ビデオを選択します。 ビデオの再生が自動的に開始されます。

### 写真を表示するには

- 1 スクローラを押して **[ メニュー] ▶ [ フォト**] を選択します。 プレーヤー内の先頭の写 真が表示されます。
- **2** 別の写真を選択するには、スクローラを押して [ 写真 ] を選択します。目的の写真を 選択します。

# 音楽を再生するには

- **1** ヘッドフォンジャックにヘッドフォンを接続します。
- 2 スクローラを押して **[ メニュー]** ▶ [ ミュージック ] を選択します。プレーヤー内の先 頭のトラックの再生が開始されます。
- **3** 別のトラックを選択するには、スクローラを押して [ 音楽の参照 ] を選択します。目 的のトラックまたはトラックを含むフォルダを選択します。
- <mark>4</mark> 「ボリューム ] Γ <del>Γ ■ ■</del> ボタンを押してボリュームを調整します。

j\_ZEN Neeon 2 QSB.fm 23 ページ 2006年6月29日 木曜日 午前9時47分

23 プレーヤーのロック

# プレーヤーのロック

ロックすると、プレーヤーのボタンがスクローラを含めてすべて無効になります。 誤操作を避けたい場合はロックします。

- **1** ロックをプレーヤーの矢印の方にスライドさせます。 画面の右上隅に [ロック] 四 アイコンが表示されます。
- **2** プレーヤーのロックを解除するには、スイッチをプレーヤーの矢印と逆の方にスライ ドさせます。

# FM ラジオを聞く

使用可能なラジオ局をすべて自動的にスキャンし、最大 32 局のラジオプリセットを 保存できます。

- **1** ヘッドフォンジャックにヘッドフォンを接続します。 ヘッドフォンケーブルは、ラジオ受信のアンテナの役割を果たすため、FM ラジオを 聴きたい場合は、プレーヤーに接続する必要があります。
- **2** スクローラを押します。
- **3** [ メニュー ] を選択します。
- **4** [FM ラジオ ] を選択します。
- 5 スクローラを押して 「オートスキャン1を選択します。 受信可能なすべてのラジオ局をスキャンして保存します。オートスキャンが終了する と、すべてのラジオ局がプリセットとして自動的に保存され、最初のプリセット局に チューニングされます。
- **6** スクローラを回して、目的のプリセット曲を選択します。

#### 24 ライン録音

# ライン録音

コンピュータで音楽をリッピングしてプレーヤーに転送するという手順を行わずに、 音楽をプレーヤーに直接エンコード(「リッピング」)することができます。

- **1** プレーヤーのライン入力ジャックを、付属のステレオケーブルを使用して、CD や MiniDisc プレーヤーなどの外部ステレオソースのライン出力に接続します。
- **2** スクローラを押します。
- **3** [ メニュー ] を選択します。
- **4** [ ライン録音 ] を選択します。
- 5 [録音] ボタンを押して録音を開始します。
- **6** 外部ステレオソースで、エンコーディングする曲の再生を開始します。
- 7 エンコーディングを一時停止するには、[再生/一時停止] <ul ボタンを押しま す。録音を再開するには、[再生/一時停止] 【 オンクンをもう一度押します。

8 [録音] (■■) ボタンを押して録音を停止します。 録音ファイルに自動的に名前が割り当てられ、プレーヤーの [RECORDED] フォル ダに保存されます。ファイル名は、「LINE [YYYY-MM-DD HH:MM:SS]」という形 式になります。

25 よくある質問

# よくある質問

#### 特定のトラックがスキップされるのはなぜですか?

プレーヤーでは、有効なメディアフォーマット(MP3、WMA、WAV ファイル)の みを再生します。 それ以外のメディアフォーマットはスキップされます。

#### DRM 9 で保護された WMA ファイルを再生することはできますか?

はい、できます。DRM 9 により保護されている WMA ファイルをプレーヤーに転送 するには、Creative メディアエクスプローラまたは WMP 10 を使用します。

#### プレーヤーをフォーマットするには?

プレーヤーにあるファイルはフォーマット中に失われるので、フォーマットを開始す る前に、それらのファイルをバックアップしてください。

- **1** 同梱されている USB ケーブルを使用してプレーヤーをコンピュータの USB ポートに 接続します。
- **2** Windowsのデスクトップにある [マイコンピュータ] アイコンをダブルクリックします。
- **IZEN Neeon 2 メディアエクスプローラ1 アイコンをクリックします。**
- **4 「初期化1 」 ボタンをクリックします。**
- **5** フォーマットが完了したら、コンピュータから取り外す前にプレーヤーを停止してく ださい。 プレーヤーを安全に取り外す方法については、21 ページの「プレーヤーの 取り外し」を参照してください。

メモ フォーマットのファイルシステムを選択するように指示された場合 は、[FAT32] を選択します。

26 参照情報

# 参照情報

### ユーザーズガイド

プレーヤーの各種機能については、インストールおよびアプリケーション CD に収録 されているユーザーズガイドをお読みください。

d:¥manual¥<language>¥manual.chm を参照してください。 (d の部分は使用している CD-ROM/DVD-ROM ドライブのドライブ文字に、 <language> の部分は参照するマニュアルの言語名にそれぞれ置き換えてください)

## Creative Knowledge Base

技術的な問題の解決方法およびトラブルシューティングについては、Creative の 24 時間アクセス可能なオンラインヘルプ、Knowledge Base をご利用いただけます。 www.creative.com にアクセスし、お住まいの地域を選択した後 [ サポート ] を選 択してください。

## 製品の登録

ご使用の製品を登録していただくと、有益な情報や、製品のサポート情報を受け取る ことができます。 製品の登録は、インストール作業中または www.creative.com/ register/japan/ から行えます。製品保証については、製品登録の有無は関係がな い点にご注意ください。

# カスタマーサポートサービスおよび製品保証

カテクニカルサポート情報、保証書やその他の情報は、CD の下記ディレクトリに収 録されています。

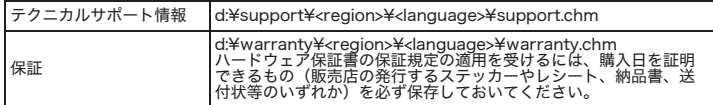

(d はお使いの CD-ROM/DVD-ROM ドライブのドライブレターに合わせてください。 <region> ではお住まいの地域(日本の場合 [asia])を、<language> ではお使いの言語 (日本語の場合 [japanese]) を選択してください。)

今後参照する時のために、このクイックスタートガイドは大切に保存しておいてください。

j\_ZEN Neeon 2 QSB.fm 27 ページ 2006年6月29日 木曜日 午前9時47分

27 安全性について

# 安全性について

製品を安全にご使用いただき、感電、漏電、損傷、火災、聴力障害、またはその他の 危険を避けるため、下記の情報をよくお読みください。

- メモ 不適切な取扱いが原因とみなされる場合、製品の保証が無効になる場 合があります。 詳細については、ご使用の製品の保証書をお読みくだ さい。
- ・ 製品、バッテリー、または電源アダプターを解体したり、修理を行ったりし ないでください。修理サービスについてのご依頼は、すべて Creative 認定修 理代理店にお問い合わせください。
- ・ プレーヤーやバッテリーを 0°C ~ 45°C(32°F ~ 113°F)の範囲を超 える温度下に置かないでください。
- 製品やバッテリーに対して破壊、穴あけ、または点火しないでください。
- ・ 製品またはバッテリーを、強い磁気を発生するものに近づけないでください。
- 製品に強い衝撃を与えないでください。
- ・ 製品またはバッテリーを水や湿気のある場所に置かないでください。
- ・ 製品が耐湿(詳細については、製品パッケージを参照)製品である場合は、 プレーヤーを水の中に入れたり、雨に濡れないようにしてください。
- ・ 大音量で長時間続けて聴かないで下さい。
- ・ 内蔵型バッテリーは取り外さないでください。 製品を廃棄する場合は、各地域 の環境規制に従ってください。 バッテリーを交換する場合は、お住まいの地域 のサポート営業所に製品をお送りください。製品サービス情報については、 www.creative.com をご覧ください。
- ・ ヘッドフォンなどの導電性の装置を CRT テレビや CRT モニターの近くで使 用すると、CRT テレビや CRT モニターが静電放電を起こす可能性がありま す。 静電放電は、静電気ショックとして感じられる場合があります。 静電気 ショックは通常無害ですが、ヘッドフォンを使用する場合、CRT 機器の付近 では使用しないことをお勧めします。

j\_ZEN Neeon 2 QSB.fm 28 ページ 2006年6月29日 木曜日 午前9時47分

28 安全性について

警告 一般のデジタルメディアベースのストレージと同様、データのバック アップを定期的に行ってください。 本書に記載されている使用上の注 意に従っていただくこと、また、プレーヤーのデータのバックアップ を定期的に行っていただくことを強くお勧めします。Creative は、 いかなる場合においても、また仮にかかる損害の可能性を Creative が示唆していたとしても、Creative の責による非直接的、偶発的、 特別、または間接的な人体への損傷、もしくは、本機器を原因とする または本機器に関連する利益損失、財産損失、使用損失、収益損失、 またはデータ損失について、一切の責任を負わないものとします。 Creative は、請求の形式にかかわらず、いかなる場合においても、 購入者本人またはその他の第三者に対して発生した損傷について、購 入者が機器に対して支払った金額を超えて責任を追わないものとしま す。 国または州によっては、偶発的または間接的な損害に対する制限 条項または免責条項が許可されていません。したがって、上記の制限 条項または免責条項が、当てはまらない場合があります。

Copyright © 2006 Creative Technology Ltd. All rights reserved. Creative のロゴ、 Creative MediaSource、および ZEN は米国およびその他の国における Creative Technology Ltd. の登録商標です。 Microsoft、Windows、および Windows のロゴは、 Microsoft Corporation の登録商標です。

**感谢您**购买 Creative 多功能播放机 - Creative ZEN™ Neeon 2。使用 前请仔细阅读以下说明。

简体中文

如要充分利用您的播放机,请仔细阅读安装和应用程序光盘上的用户指南。

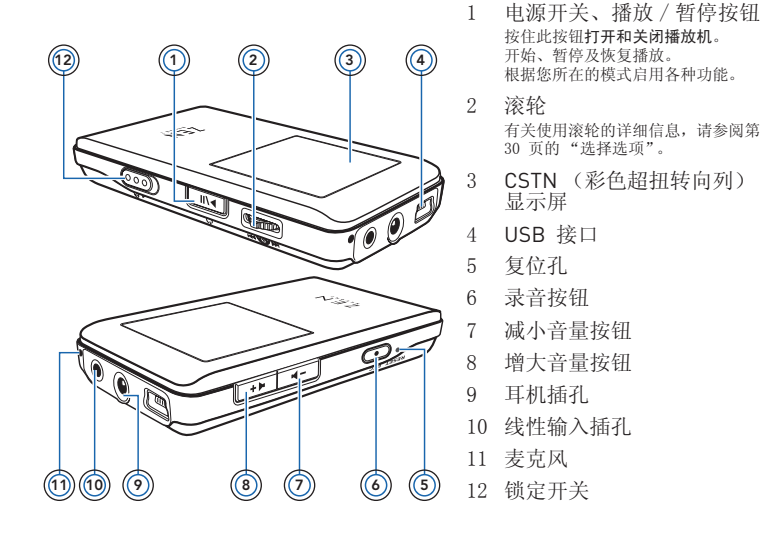

30 选择选项

# 选择选项

这里我们用 "选择"一词表示如下操作。

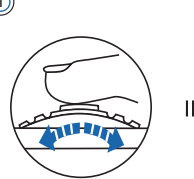

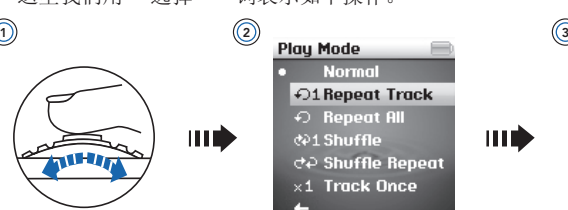

- **1** 转动滚轮。
- **2** 加亮选择您需要的选项。
- **3** 按下滚轮。
	- **提示 •** 在播放过程中,转动滚轮切换曲目,或转动并按住滚轮在一首曲<br> 目内移动位置。
		- 在各菜单项之间滚动时,按住此按钮两秒钟可以返回上一个菜 单。
		- 在各菜单项之间滚动时,上下拨动滚轮可以连续上下滚动。

31 使用入门

# 使用入门

步骤 1: 安装软件

警告 请勿在安装软件之前将播放机连接至电脑。

注意 您需要 Internet 连接才能注册您的产品。

- **1** 打开电脑。 在您安装此软件时,必须以管理员的身份登录 Microsoft® Windows®。更多 信息请参阅操作系统的在线帮助。
- **2** 将安装和应用程序光盘放入 CD-ROM/DVD-ROM 光驱。光盘应自动运行。 如果没有自动运行,请按以下步骤操作:
	- i. 双击我的电脑图标。
		- 或者单击开始 我的电脑。
	- ii. 右键单击 CD-ROM/DVD-ROM 光驱图标, 然后单击自动播放。
- **3** 按照屏幕上的指示操作。
- **4** 如果提示重新启动电脑,请按照提示操作。
- **5** 电脑重启后,按照屏幕上的产品注册指示操作。 请注意您需要 Internet 连接才能注册产品。
- **6** 按照屏幕上的指示完成安装。

#### 32 为电池充电

# 步骤 2: 为电池充电

**1** 如果您尚未将播放机与电脑相连,请使用附带的 USB 连接线,将播放机与 电脑的 USB 端口连接。

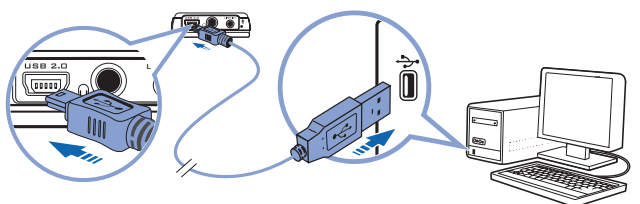

电池充电时, 电池充电 口分 图标和外接电源 □→ 图标将在 CSTN 显示 屏上交替显示。

- **2** 要查看电池电量,请断开播放机与电脑的连接。当 CSTN 显示屏上只显示 外接电源 → 图标时,表示电池已充满。完全充电大约需要 5 小时。
	- 注意 在使用 USB 端口为电池连续充电时,请确保您的电脑没有处于 节电模式。有关节电模式的更多信息,请参阅操作系统的帮助。
		- 请将播放机直接连接到电脑主机的 USB 端口或自备电源 USB 集线器上,而不要连接到总线供电的 USB 集线器上。
		- 如果您想不使用电脑而进行快速充电,请购买 ZEN Neeon 2 充 电器。有关 ZEN Neeon 2 播放机的此款或其它配件的详细信 息,请访问 www.creative.com。

33 选择菜单语言

# 步骤 3: 选择菜单语言

- 1 如果您的播放机还没有打开,请按住播放 / 暂停 【 】 按钮直到打开播放 机。
- **2** 第一次打开播放机时,菜单将以英文显示。要改变语言:
	- i. 按下滚轮。
	- ii. 选择 **Menu**。
	- iii. 选择 **System**。
	- iv. 选择 **Language**。
	- v. 选择一种语言。

3 使用完播放机后, 按住播放 / 暂停 Fm 按钮, 直到屏幕关闭。

# 步骤 4: 传输内容

从电脑或收藏的 CD 中传输音乐、图片、视频和其它文件至播放机。

### 要启动 **Creative Media Explorer**

- **1** 请确保您的播放机已按第 32 页所示的方式连接到电脑。
- **2** 双击桌面上的 **ZEN Neeon 2 Media Explorer** 图标。

## 传输或从收藏的 **CD** 抓取音乐

- **1** 在 Creative Media Explorer 中,单击抓取音乐 **CD** 按钮。
- **2** 按照屏幕上的指示操作。如果您已经连接到 Internet,将自动获取专辑信 息。

34 传输内容

### 从电脑中传输音乐、视频、图片、播放列表或数据

- 1 在 Creative Media Explorer 中,单击浏览数据 · 按钮。
- **2** 找到媒体文件,然后通过拖放操作,将它们复制到您播放机的下列文件夹 中。
	- 音频文件:**MUSIC** 文件夹
	- 视频文件:**VIDEO** 文件夹
	- 图片文件:**PICTURES** 文件夹
	- 播放列表:**PLAYLIST** 文件夹
		- 注意 经由数字版权管理技术处理过的 WMA 文件无法通过 Windows 资源管理器复制到播放机中。您只能使用支持此技术的应用程序 进行复制, 如 Creative Media Explorer 或 Windows Media<sup>®</sup> Player 10 (WMP 10) 及更高版本。 您的播放机附带 WMP 10。关于 WMP10 的详细信息,请参考 安装和应用程序光盘上的用户指南,或者访问 Creative 24 小时 自助信息库 (知识基地)(详情见第 40 页)。
			- 您的播放机只支持 JPEG (JPG) 格式的图片。
			- 所有视频文件在 ZEN Neeon 2 上播放之前都需要进行格式转 换。请仅使用 Creative Media Explorer 转换视频。请注意在文 件传输过程中,如果您选择跳过一个视频文件,该文件将不会被 传输至播放机。
			- 您的播放机只支持通过 Creative Media Explorer 创建的播放列 表。
			- 数据文件可以复制到播放机中的任意位置。
#### 35 断开播放机的连接

## 步骤 5: 断开播放机的连接

文件传输完后,断开播放机的连接。请勿在显示屏上显示下图时断开播放机 的连接。

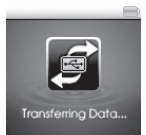

在曲目或数据文件传输过程中断开播放机的连接,可能会损坏正在传输的内 容。当您看到显示屏上显示下图时再断开播放机的连接。

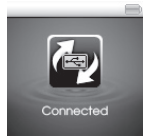

为防止丢失数据,请确保:

- 在 Windows 中正确停止播放机后,然后再将其从电脑的 USB 端口 拔出 (如下)。
- 不要在文件传输过程中或播放机中存储的文件正在被使用时,将媒体 播放机从 USB 端口拔出。

要安全地断开播放机,请单击任务栏上的安全删除硬件 。 图标,然后单 击安全删除 **USB Mass Storage Device**。在出现相应提示后断开播放机的连 接。

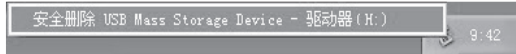

#### 36 观看视频、浏览图片和播放音乐

步骤 6: 观看视频、浏览图片和播放音乐 您现在可以开始播放和查看文件了。

注意 播放机中的文件按字母顺序排列,以便快速地查询。

### 观看视频

- 1 按下滚轮, 选择菜单 → 视频。开始播放第一个视频文件。
- **2** 要选择其他视频,按下滚轮,然后选择视频。 选择您要播放的视频。视频将自动开始播放。

### 浏览图片

- 1 按下滚轮,然后选择菜单 ▶ 照片。显示播放机中的第一张照片。
- **2** 要选择其他图片,按下滚轮,然后选择图片。 选择您要浏览的图片。

#### 播放音乐

- **1** 将耳机连接至耳机插孔。
- 2 按下滚轮, 然后选择菜单 ▶ 音乐。开始播放第一个曲目。
- **3** 要选择其他曲目,按下滚轮,然后选择浏览音乐。 选择曲目或包含目标曲目的文件夹。
- 4 按音量按钮 –––––––––––––增加或减小音量。

37 锁定播放机

# 锁定播放机

锁定功能将禁用播放机上的所有按钮,包括滚轮。当您希望避免因误碰激活 播放机功能时,可以锁定播放机。

- **1** 将播放机上的锁定开关向箭头的方向移动。 锁定 4 图标将显示在显示屏的右上角。
- **2** 要解除锁定播放机,将锁定开关向箭头相反的方向移动。

# 收听 FM 广播

您可以自动搜索所有广播电台,并保存最多 32 个电台预置。

- **1** 将耳机连接至耳机插孔。 耳机线将作为接收广播的天线,因此在您使用 FM 收音机功能的时候请务必 将耳机连接至播放机。
- **2** 按下滚轮。
- **3** 选择菜单。
- **4** 选择 **FM** 收音机。
- 5 按下滚轮,然后选择自动搜台。 播放机搜索并储存所有能够收到的电台。自动搜台结束时,它将自动把所有 电台作为预置保存下来,并切入第 1 个预置频道。
- **6** 拨动滚轮选择您需要的预置电台。

#### 38 线性输入录音

# 线性输入录音

您可以将音乐直接编码或 "抓取"到播放机中,而不必先在电脑中抓取音轨 再传输至播放机。

- **1** 使用提供的立体声连接线将播放机的线性输入插孔同外部立体声音源的线性 输出连接,例如 CD 或 MD 播放机。
- **2** 按下滚轮。
- **3** 选择菜单。
- **4** 选择线性输入录音。
- 5 按下录音 <>>>
按钮开始录音。
- **6** 开始在外部立体音源上播放您想编码的歌曲。
- **7** 要暂停编码, 按下播放 / 暂停 【 】 按钮。 再次按下播放 / 暂停 下 按钮, 恢复录音。

8 按下录音 <>>> **8** 按下录音 录音文件被自动赋予一个名称,并保存在播放机的 RECORDED 文件夹中。 使用的命名惯例为:**LINE [YYYY-MM-DD HH:MM:SS]**。

39 常见问题解答

## 常见问题解答

为什么播放机会跳过某些曲目?

播放机只能播放有效的媒体格式 (MP3、 WMA 和 WAV 文件)。其它媒体 格式的文件将被跳过。

是否能向播放机传输受 **DRM 9** 保护的 **WMA** 文件?

可以。要传输受 DRM 保护的 WMA 文件, 您可以使用 Creative Media Explorer 或 WMP 10。

#### 如何格式化播放机?

格式化播放机时播放机上的全部文件将丢失。因此格式化之前,请进行备 份。

**1** 使用提供的 USB 连接线,将播放机与电脑的 USB 端口连接。

**2** 双击桌面上的我的电脑图标。

- **3** 单击 **ZEN Neeon 2 Media Explorer** 图标。
- **4** 单击初始化 按钮。
- **5** 格式化完成后,请务必停止播放机,然后再断开播放机与电脑的连接。关于 安全断开播放机连接的方法,请参阅第 35 页的 "断开播放机的连接"。

注意 如果系统提示您选择格式化的文件系统,请务必选择 **FAT32**。

40 更多信息

# 更多信息

### 用户指南

阅读安装和应用程序光盘上的用户指南,了解播放机的诸多功能。打开

#### **d:\manual\<language>\manual.chm**

(将 **d** 替换为您的 CD-ROM/DVD-ROM 光驱的盘符,将 **<language>** 替换为用户指南 所用的语言)

### **Creative** 信息库 (知识基地)

Creative 自助信息库 24 小时不间断地为您排疑解难,解决技术问题。请访问 **www.creative.com**,选择您所在的地区,然后选择客户服务。

#### 产品注册

注册您的产品,获得最贴心的服务和产品支持。您可以在安装时注册产品,也可以访问 **www.creative.com/register** 进行注册。

请注意产品保修不取决于产品是否注册。

### 客户支持服务和保修

您可以在光盘上找到客户支持服务、保修和其它信息。

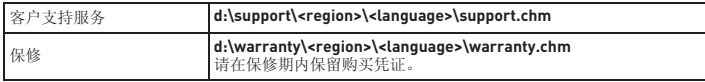

(将 **d** 替换为您的 CD-ROM/DVD-ROM 光驱的盘符,将 **<region>** 替换为您所在的地 区,将 **<language>** 替换为文件所使用的语言) 请保留此文档,以备今后参考。

41 安全信息

# 安全信息

请参考以下信息,以安全地使用产品,减少触电、短路、损坏、起火、听力 损伤等危险发生的可能。

注意 使用不当会使您的产品无法获得保修服务。详情请参阅产品附带的 保修说明。

- 不要拆卸或自行维修产品、电池和充电器。 所有相关服务应交与 Creative 或授权的维修代理处理。
- 不要将播放机或电池放置在 0°C 至 45°C (32°F 至 113°F)范围之外的环境 中。
- 不要刺戳、挤压或燃烧产品或电池。
- 使产品或电池远离具有强磁场的物体。
- 不要使产品受到强大外力冲击。
- 不要使产品或电池浸水或放在潮湿的环境中。
- 即使您的产品具备防潮功能 (详情请见产品包装说明),您也要小心不要使其 浸水或淋雨。
- 不要长时间以大音量收听音频。
- 不要尝试拆卸内嵌的电池。废弃产品的处理必须符合当地环保规定。要更换电 池,请将产品返回当地的客户支持机构。有关产品服务信息,请访问

#### www.creative.com。

• 当耳机等传导设备和 CRT 电视机或 CRT 显示器在较近的距离内共同使用时, 后者可能会释放静电。它可以让人体有轻微触电感。虽然这通常是无害的,但 您最好不要在使用耳机时与 CRT 设备近距离接触。

ZEN Neeon 2 QSB.fm Page 42 Thursday, June 29, 2006 9:20 AM

42 安全信息

警告 像其它数字媒体存储设备一样, 数据应该定期进行备份。我们强烈 建议您遵守本手册上的使用警示并定期对播放机的数据进行备份。 无论何种情形, Creative 不会承担任何由于疏忽而导致的任何人 间接的、意外的、特殊的或即发性的损失,以及本设备引发或同本 设备有关的利润、存款、效用、预算或数据损失的责任,即使 Creative 已经得知这些损失的可能性。无论索赔形式如何,对于您 或其他人造成的损害,公司的责任赔付不会超过您购买产品的价 格。一些国家或州 (省)不允许限制或排除对突发的或连带的损 失的责任,所以上述限制或排斥可能不适用于您。

© 2006 Creative Technology Ltd. 版权所有。 Creative 标志、 Creative MediaSource 和 ZEN 是 Creative Technology Ltd. 在美国和 / 或其它国家的商标或注册商标。 Microsoft、 Windows 和 Windows 标志是 Microsoft Corporation 的注册商标。

**感謝您**購買 Creative 的多功能播放機 Creative ZEN™ Neeon 2。請通讀 本簡易手冊了解播放機的使用。

為充分利用播放機的各項功能,您還需閱讀安裝與應用程式光碟上的使用者 指南。

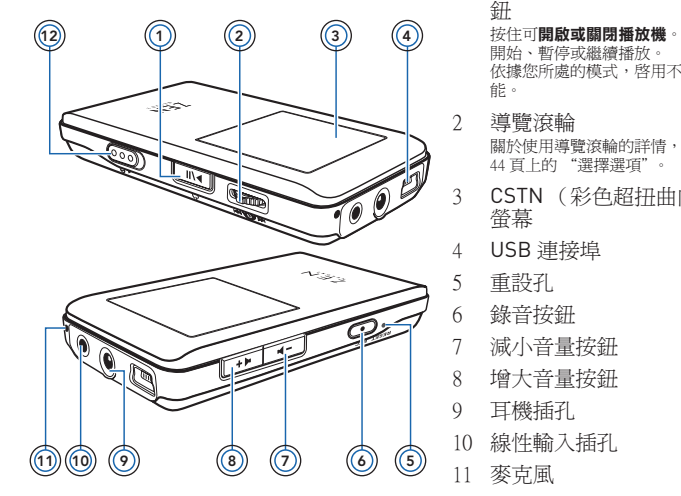

1 電源開 / 關、播放和暫停按 鈕

> 開始、暫停或繼續播放。 依據您所處的模式,啓用不同的功

繁體中文

- 關於使用導覽滾輪的詳情,請參閱第 44 頁上的 "選擇選項"。
- 3 CSTN (彩色超扭曲向列)

12 鎖定開關

44 選擇選項

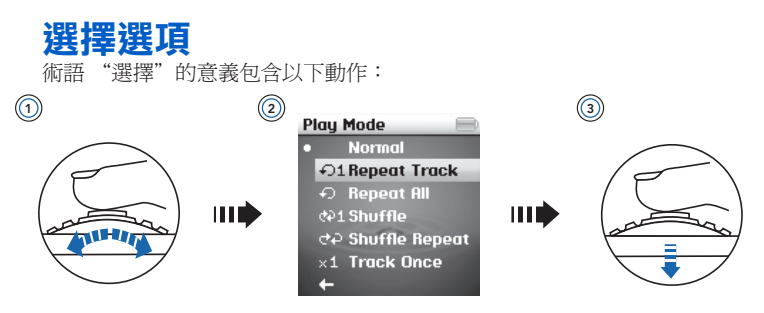

- **1** 轉動導覽滾輪。
- **2** 反白顯示所需的選單項。
- **3** 按下導覽滾輪。
	- 提示 播放時,可轉動導覽滾輪在曲目之間切換,或者在按住導覽滾輪 的同時轉動它,在某一曲目中前後移動。
		- 在選單項中捲動時,按住此按鈕兩秒可返回上一個選單。
		- 在捲動瀏覽選單項時,向某一方向旋轉導覽滾輪即可向上或向下 持續捲動。

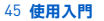

# 使用入門

步驟 1: 安裝軟體

**警告 請勿**在安裝軟體前將播放機連接至您的電腦。

注意 進行產品註冊需要連線到 Internet。

**1** 開啟您的系統。 您必須以管理員的身份登入 Microsoft® Windows® 才能安裝軟體。詳情請參 考您的作業系統的線上說明。

- **2** 將安裝和應用程式光碟放入 CD-ROM/DVD-ROM 光碟機中。光碟將自動開始 執行。否則,請按下面的步驟作業:
	- i. 雙按**我的電腦**圖示。
		- 或者,單按開始 我的電腦。
	- ii. 右按 CD-ROM/DVD-ROM 光碟機圖示,然後單按**自動播放**。
- **3** 按照螢幕上的指示作業。
- **4** 出現提示時,請重新啟動電腦。
- **5** 在電腦重新啟動後,按照螢幕上的指示進行產品註冊。 注意,進行產品註冊需要有 Internet 連線。
- **6** 按照螢幕上的指示完成安裝。

#### 46 為電池充電

## 步驟 2: 為電池充電

**1** 如果播放機尚未連接,請使用附帶的 USB 連接線將播放機連接至電腦的 USB 連接埠。

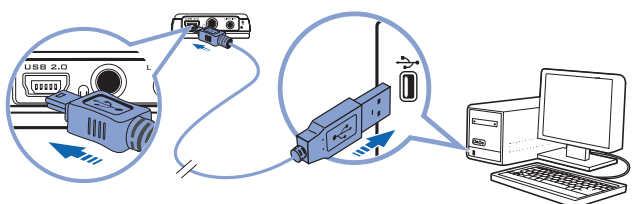

在電池充電過程中,充電 [45] 圖示和外接電源 [15] 圖示在 CSTN 螢幕上交替 閃現。

- **2** 如要檢查電池的電量級數,請分開播放機與電腦的連接。當 CSTN 螢幕上只 有外接電源 → 圖示時,表明電池電量已充飽。電池充飽電大約需要 5 小 時。
	- 注意 為了能持續地透過 USB 連接埠為電池充電,請確保您的電腦未 處於節電模式下。關於節電模式的詳情,請參考作業系統的線上 說明。
		- 請將播放機直接連接到電腦的 USB 連接埠或自備電源的 USB 集 線器;請勿將其接至由匯流排供電的 USB 集線器。
		- 如想不用電腦而快速地給電池充電,請購買 ZEN Neeon 2 充電 器。有關於此以及其他 ZEN Neeon 2 配件的詳情,請訪問 **www.creative.com**。

ZEN Neeon 2 QSB.fm Page 47 Thursday, June 29, 2006 9:29 AM

47 選擇選單語言

## 步驟 3: 選擇選單語言

1 如果播放機尙未開啓,請按住播放/暫停 **下面** 按鈕,直到播放機開啓爲止。

- **2** 如果您是第一次開啟播放機,選單所用的語言是英語。如要變更語言:
	- i. 按下導覽滾輪。
	- ii. 選擇 **Menu**。
	- iii. 選擇 **System**。
	- iv. 選擇 **Language**。
	- v. 選擇一種語言。
- 3 在播放機使用完畢之後,請按住播放/暫停 mm 按鈕,直到螢幕關閉為止。

## 步驟 4: 傳輸內容

將您收藏的 CD 或電腦上的音樂、圖片、影像和其他檔案傳輸至播放機中。

### 啟動 **Creative Media Explorer**

- **1** 請確保播放機已與電腦相連,如第 46 頁所示。
- **2** 雙按桌面上的 **ZEN Neeon 2 Media Explorer** 圖示。

### 傳輸或轉換您收藏的 **CD** 上的音樂

- **1** 在 Creative Media Explorer 中單按轉換音樂 **CD** 按鈕。
- 2 按照螢幕上的指示作業。如果您已經連線到 Internet, 專輯資訊將會自動擷 取。

48 傳輸內容

### 傳輸電腦上的音樂、影像、圖片、播放清單或資料

- 1 在 Creative Media Explorer 中單按**瀏覽資料**
- **2** 找到媒體檔案,並採用拖曳的方式將其複製到播放機中的下述資料夾內:
	- **MUSIC** 資料夾 (儲存音效檔案)
	- **VIDEO** 資料夾 (儲存影像檔案)
	- **PICTURES** 資料夾 (儲存圖片)
	- **PLAYLIST** 資料夾 (儲存播放清單)
		- 注意 經過數位版權管理技術處理的 WMA 檔案不能用 Windows 檔案 總管複製到播放機上,而只能使用支援此技術的應用程式,例如 Creative Media Explorer 或者 Windows Media<sup>®</sup> Player 10 (WMP 10)及更高版本。 WMP 10 隨播放機附贈。關於 WMP10 的詳情,請參考安裝和應 用程式光碟上的使用者指南,或者訪問 Creative 的 24 小時自助 式智庫 (參閱第 54 頁上的詳細資訊)。
			- 播放機只支援 JPEG (JPG)格式的圖片。
			- 所有的影像格式都必須予以轉換,才能在 ZEN Neeon 2 上播放。 請僅使用 Creative Media Explorer 轉換影像。請注意,如果您在 檔案傳輸過程中選擇跳過某個影像檔案,該檔案將不會傳輸至您 的播放機。
			- 此播放機只支援在 Creative Media Explorer 中建立的播放清單。
			- 資料檔案可以複製到播放機中的任意位置。

49 分開播放機的連接

## 步驟 5: 分開播放機的連接

在檔案傳輸完畢之後,請分開播放機的連接。如果螢幕上出現下圖,請勿分 開播放機的連接。

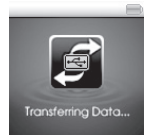

曲目或資料檔案正在傳輸之中,分開播放機可能會損壞正在傳輸的內容。直 到螢幕上出現下圖時再分開播放機的連接。

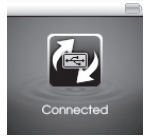

為避免資料丟失,請確保:

- 先在 Windows 中正確停止播放機,再將其從電腦的 USB 連接埠上拔 下 (如下所示)。
- 在播放機與電腦互相傳輸檔案,或儲存於播放機上的檔案正在使用 時,不要將播放機從電腦的 USB 連接埠上拔下。

要安全停止播放機,請單按工作列上的安全移除硬體 2個示,再單按安全 **地移除 Mass Storage Device**,然後按提示分開播放機的連接。

-<br>F全地移除 USB Mass Storage Device - 磁磷

#### 50 觀看影像、檢視圖片與播放音樂

## 步驟 6: 觀看影像、檢視圖片與播放音樂

現在您可以播放或檢視各種檔案了。

注意 播放機中的檔案按字母順序排列,可以快速搜尋。

## 觀看影像

- 1 按下導覽滾輪並選擇**選單▶影像**。第一個影像即開始播放。
- **2** 如要另選影像,請按下導覽滾輪並選擇影像。 選擇要觀看的影像。影像即自動開始播放。

#### 檢視圖片

- 1 按下導覽滾輪並選擇**選單 ▶ 照片**。即顯示播放機中的第一張照片。
- **2** 如要另選圖片,請按下導覽滾輪並選擇圖片。 選擇要檢視的圖片。

### 播放音樂

- **1** 請將耳機連接到耳機插孔。
- 2 按下導覽滾輪並選擇**選單▶音樂**。播放機中的第一首曲目即開始播放。
- **3** 如要另選曲目,請按下導覽滾輪並選擇瀏覽音樂。 選擇一首曲目或內含要播放曲目的資料夾。
- 4 按音量
<del>ニューュー</del>接鈕增大或減小音量。

51 鎖定播放機

# 鎖定播放機

鎖定將禁用播放機上包括導覽滾輪在內的所有按鈕。如要防止意外啟動某項 功能,請鎖定播放機。

- **1** 將鎖定開關向箭號方向移動。 鎖定 骨圖示出現在螢幕的右上角。
- **2** 如要解除播放機的鎖定,請將開關向箭號的反方向移動。

# 收聽 **FM** 廣播

您可以自動掃瞄可以收聽的電台,最多可儲存 32 個預設頻道。

- **1** 請將耳機連接到耳機插孔。 耳機連接線可以作為廣播天線使用,在收聽 FM 廣播時請務必將其連接至播 放機。
- **2** 按下導覽滾輪。
- **3** 選擇選單。
- **4** 選擇 **FM** 廣播。
- **5** 按下導覽滾輪並選擇自動掃瞄。 播放機掃瞄並儲存所有可以收聽到的廣播電台。自動搜台完成後,播放機會 儲存所有電台並播放搜到的第一個電台。
- **6** 請轉動導覽滾輪,選擇所需的預設電台。

#### 52 製作線性輸入錄音

# 製作線性輸入錄音

您可以將音樂直接編碼或轉換到播放機,而不必使用電腦轉換並傳輸音樂。

- **1** 透過附帶的立體音源線,將播放機上的線性輸入插孔連接到外接立體聲源 (如 CD 或 MiniDisc 播放機)的線性輸出。
- **2** 按下導覽滾輪。
- **3** 選擇選單。
- **4** 選擇線性輸入錄音。
- **5** 按錄音 按鈕開始錄音。
- **6** 在外接立體聲源上,開始播放您要編碼的歌曲。
- **7** 如要暫停編碼,請按播放 / 暫停 按鈕。 要繼續錄音,請再次按下播放 / 暫停 下一 按鈕。
- **8** 按錄音 按鈕可結束錄音。 錄音名稱為自動指派,該錄音被儲存於播放機的 RECORDED 資料夾中。命 名慣例通常為:**LINE [YYYY-MM-DD HH:MM:SS]**。

53 常見問題解答

# 常見問題解答

#### 為何播放機在播放時跳過某些曲目?

播放機只能播放有效的媒體格式 (MP3、WMA 和 WAV 檔案)。遇到其他格 式的檔案,播放機將跳過,不予播放。

#### 是否可以將受 **DRM 9** 保護的 **WMA** 檔案傳輸到播放機?

是。您可以用 Creative Media Explorer 或 WMP 10 將受 DRM 9 保護的 WMA 檔案傳輸到播放機。

#### 如何格式化播放機?

請先備份播放機上的檔案,因為格式化會刪除現有的檔案。

- **1** 使用提供的 USB 連接線將播放機連接至電腦的 USB 連接埠。
- **2** 雙按桌面上的我的電腦圖示。
- **3** 單按 **ZEN Neeon 2 Media Explorer** 圖示。
- **4** 單按初始化 按鈕。
- **5** 格式化完畢後,請務必先停止播放機,然後再將其從電腦上分開連接。關於 如何安全分開播放機的連接,請參閱第 49 頁上的 "分開播放機的連接"。

注意 如果提示您選擇格式化時採用的檔案系統,請選擇 **FAT32**。

#### 54 更多資訊

# 更多資訊

### 使用者指南

請閱讀安裝與應用程式光碟上的使用者指南,了解播放機的更多功能。開啟 **d:\manual\<language>\manual.chm**

(將 **d** 取代為 CD-ROM/DVD-ROM 光碟機代號,將 **<language>** 取代為文件所用的語 言)

### **Creative** 智庫

Creative 的 24 小時自助式智庫可以為您解決技術問題。請移至 www.creative.com, 選 擇您所在的區域,然後選擇**客戶支援**。

### 產品註冊

註冊產品後您即可享有各項貼心服務與產品支援。您可以在安裝過程中或者在 **www.creative.com/register** 上註冊。

請注意,無論您註冊與否,都享有同等的保固權利。

### 客戶支援服務和保固資訊

您可以在光碟上找到客戶支援服務、保固及其他資訊。

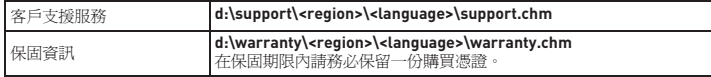

(將 **d** 取代為 CD-ROM/DVD-ROM 光碟機代號,將 **<region>** 取代為您所處地區,將 **<language>** 取代為文件所用的語言)

#### 請保留此文件以備將來使用。

55 安全資訊

# 安全資訊

為避免觸電、產品短接、損壞、起火、聽力損害或其他危險,請參閱以下資 訊獲取產品的安全使用說明。

注意 使用不當可能導致您的產品保固失效。詳情請閱讀產品附帶的保固 資訊。

- 請勿拆卸或嘗試自行維修產品、電池或充電器。 所有維修和相關服務應交由 **Creative** 或授權的維修代理進行。
- 不要在 0 ° C 至 45 ° C (32 ° F 至 113 ° F)這個範圍之外的溫度下存放或使用播 放機或電池。
- 不要刺穿、擠壓或焚燒此產品或電池。
- 使此產品或電池遠離強磁場的物件。
- 不要重壓或用力擠碰。
- 此產品及電池應避免沾水、遠離潮濕環境。
- 即使產品具有防潮特性 (詳情請見產品外盒),也注意不要將播放機浸入水中 或被雨淋。
- 不要長時間聆聽大音量的聲音。
- 不要試圖卸除內建式電池。廢棄產品必須依據當地的環境法令進行處理。如要 更換電池,請將產品送至您所在地區的客戶服務部門。關於產品服務的資訊, 請訪問 www.creative.com。
- 當耳機等導電裝置靠近 CRT 電視機或 CRT 顯示器時,後者可能出現靜電釋放現 象。靜電釋放可能表現為靜電觸電。靜電觸電一般是無害的,但您最好在使用 耳機時遠離 CRT 裝置。

ZEN Neeon 2 QSB.fm Page 56 Thursday, June 29, 2006 9:29 AM

56 安全資訊

**警告** 與其他數位媒體儲存裝置一樣,播放機中的資料必須定期備份。我 們極力建議您閱讀並遵守以下使用注意事項,同時也定期備份播放 機中的資料。在任何情況下,Creative 都不會對由於 Creative 的疏 忽而對任何人造成的間接性、衍生性、特殊性或附隨性損害負責, 同時對於此產品造成的或與產品相關的原因造成的利潤流失、收益 喪失、資料丟失等不負有任何責任,即使 Creative 曾經就上述損害 收到相關建議。在任何情況下 Creative 的損害賠償都不會超過您購 買產品的價格,無論索賠形式如何。一些國家或州 (省)不允許 對附隨性或衍生性損害負責實行限制或排斥,所以上述限制或排斥 可能不適用於您。

© 2006 Creative Technology Ltd. 版權所有。Creative 標誌、Creative MediaSource 和 ZEN 是 Creative Technology Ltd. 在美國和 / 或其他國家的商標或註冊商標。Microsoft、Windows 和 Windows 標誌是 Microsoft Corporation 的註冊商標。

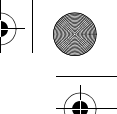

Türkçe

# **Tebrikler!**

Creative'in çoklu biçim oynatıcısı, Creative ZEN™ Neeon 2'i seçtiğiniz için teşekkür ederiz. Yeni cihazınızın nasıl kullanılacağını öğrenmek için okuyun!

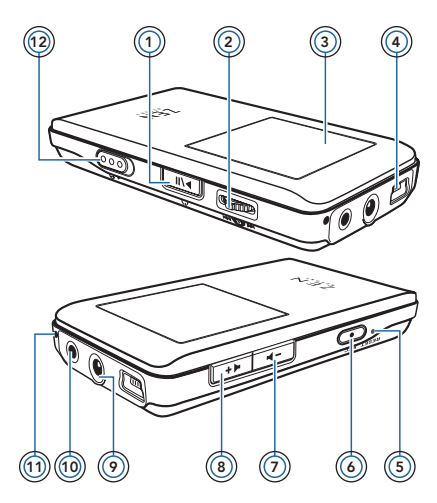

1 Güç Açma / Kapama, Çal ve Duraklat düğmesi **Cihazınızı açmak veya kapatmak** 

**için** basılı tutun. Çalma işlemini başlatır, duraklatır ve

devam ettirir.

Bulunduğunuz moda bağlı olarak, çeşitli işlevleri etkinleştirir.

2 Kaydırıcı

Kaydırıcının kullanımına yönelik bilgi için, bkz: "Seçenekleri Seçme" sayfa 58.

- 3 Color Super-Twist Nematic (CSTN) ekran
- 4 USB bağlayıcısı
- 5 Sıfırlama düğmesi
- 6 Kaydet düğmesi
- 7 Ses Kapama düğmesi
- 8 Ses Açma düğmesi
- 9 Kulaklık jakı
- 10 Line-In jakı
- 11 Mikrofon
- 12 Kilit düğmesi

58 Seçenekleri Seçme

# **Seçenekleri Seçme**

"Seç" terimiyle aşağıdakiler ifade edilmektedir.

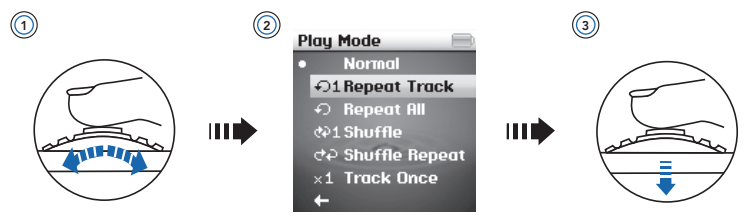

- **1** Kaydırıcıyı Döndürün.
- **2** İstediğiniz menü seçeneğini belirleyin.
- **3** Kaydırıcıya Basın.
	- **İPUÇLARI** Bir parça çalınırken diğer parçalar üzerinde ilerlemek için Kaydırıcıyı döndürün, bir parça içinde ilerlemek içinse Kaydırıcıyı basılı tutun.
		- Menü öğeleri üzerinde kaydırma yaparken, önceki menüye geri dönmek için iki saniye basılı tutun.
		- Menü öğeleri üzerinde kaydırma yaparken, Kaydırıcıyı devamlı olarak yukarı veya aşağı yöne doğru döndürün.

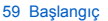

# **Başlangıç**

## **Adım 1:Yazılımı Kurma**

**UYARILAR** Yazılımı kurmadan cihazı bilgisayarınıza **BAĞLAMAYIN**.

**NOTLAR** Ürününüzü kaydettirmek için Internet bağlantısına ihtiyacınız olacaktır.

**1** Bilgisayarınızı açın.

Yazılımı kurmadan önce Microsoft® Windows®'da yönetici olarak oturum açmanız gerekir. Daha fazla bilgi için işletim sisteminizde çevrimiçi Yardım'a başvurun.

- **2** Yükleme ve Uygulamalar CD'sini, CD-ROM/DVDROM sürücüsüne yerleştirin. CD'niz otomatik olarak başlar. CD otomatik olarak başlamazsa, aşağıdaki adımları izleyin:
	- i. **Bilgisayarım** simgesini çift tıklatın. Buna alternatif olarak, **Başlat Bilgisayarım** öğelerini tıklatın.
	- ii. CD-ROM/DVD-ROM sürücü simgesini sağ tıklatıp, **Otomatik Çal** seçeneğini tıklatın.
- **3** Ekrandaki yönergeleri izleyin.
- **4** İstendiğinde bilgisayarınızı yeniden başlatın.
- **5** Bilgisayarınız yeniden başlatılınca, ekranda verilen ürün kaydı yönergelerini izleyin.

Ürününüzü kaydettirmek için Internet bağlantısına ihtiyacınız olacaktır.

**6** Yüklemeyi tamamlamak için ekrandaki yönergeleri izleyin.

#### 60 Pili Şarj Etme

## **Adım 2:Pili Şarj Etme**

**1** Yapmadıysanız, birlikte gelen USB kablosunu kullanarak cihazı bilgisayarınızın USB bağlantı noktasına bağlayın.

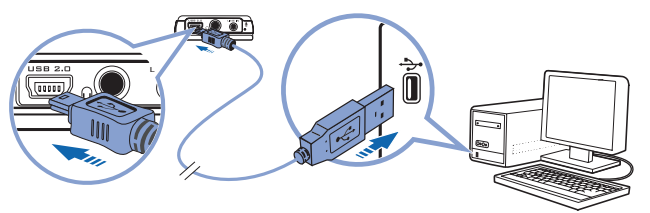

Pil şarj olurken, şarj olan pil simgesi  $\left|\frac{1}{2}\right|$  ve harici güç simgesi  $\left|\frac{1}{2}\right|$  CSTN ekranında dönüşümlü olarak yanıp söner.

- **2** Pil gücü düzeyini kontrol etmek için cihazı bilgisayardan ayırın. Cihazın CSTN ekranında yalnızca harici güç  $\Rightarrow$  simgesini gördüğünüzde pil tamamen şarj edilmiş demektir. Pilinizin tamamen şarj edilmesi yaklaşık beş saat sürer.
	- **NOTLAR** USB bağlantı noktasını kullanarak pili kesintisiz şarj edebilmek için, bilgisayarınızın güç tasarruf modunda olmadığından emin olun. Güç tasarruf modları hakkında daha fazla bilgi için, işletim sisteminizin Yardım dosyalarına bakın.
		- Bilgisayarınızdaki USB bağlantı noktasına veya bağımsız USB hub'ına cihazınızı doğrudan bağlayın; cihazınızı gücünü veri yolundan alan bir USB hub'ına bağlamayın.
		- Bilgisayarınızı kullanmadan pili hızlı şarj edebilmek için, ZEN Neeon 2 Güç Adaptörü satın alın. Bu aksesuar ve diğer ZEN Neeon 2 aksesuarları hakkında daha fazla bilgi için, **www.creative.com** adresinde Creative aksesuarlarına bakın.

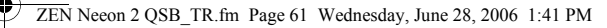

61 Menü Dilini Seçme

## **Adım 3:Menü Dilini Seçme**

- **1** Cihazınız açık değilse, açılıncaya kadar Çal/Duraklat **DESIM** düğmesini basılı tutun.
- **2** Cihazı ilk kez açtığınızda menü dili İngilizce'dir. Dili değiştirmek için:
	- i. Kaydırıcıya Basın.
	- ii. **Menu** (Menü) Seçeneğini belirleyin.
	- iii. **System** (Sistem) öğesini seçin.
	- iv. **Language** (Dil) öğesini seçin.
	- v. Bir dil seçin.
- **3** Cihazı kullandıktan sonra, ekran kapanıncaya kadar Cal/Duraklat düğmesini basılı tutun.

## **Adım 4:İçerik Aktarma**

Müzik, resim, video ve diğer dosyaları CD koleksiyonunuzdan veya bilgisayardan cihazınıza aktarın.

### **Creative Media Explorer'ı başlatmak için**

- **1** Cihazınızın 60. sayfada gösterildiği gibi bilgisayara bağlı olduğundan emin olun.
- **2** Masaüstündeki **ZEN Neeon 2 Media Explorer** simgesini çift tıklatın.

### **CD koleksiyonunuzdan müzik aktarmak veya 'kopyalamak' için**

- 1 Creative Media Explorer'da Rip Audio CDs (Ses CD'si Çöz) <sup>(Cr</sup> düğmesini tıklatın.
- **2** Ekrandaki yönergeleri izleyin. Internete bağlıysanız, albüm bilgileri otomatik olarak alınır.

#### 62 İçerik Aktarma

### Bilgisayarınızdan müzik, video, resim veya çaldırma listeleri aktarmak için

- 1 Creative Media Explorer'da **Browse Data** (Veriye Gözat) düğmesini tıklatın.
- **2** Ortam dosyalarını bulun ve sürükle bırak yöntemini kullanarak cihazınızda bulunan aşağıdaki klasörlere kopyalayın:
	- **MUSIC** (MÜZİK) klasörü müzik dosyaları için
	- **VIDEO** (VİDEO) klasörü video dosyaları için
	- **PICTURES** (RESİMLER) klasörü resimler için
	- **PLAYLIST** (ÇALDIRMA LİSTESİ) çaldırma listeleri için
	- **NOTLAR** Dijital Hak Yönetimi teknolojisi bulunan WMA dosyaları, Windows Explorer kullanılarak cihazınıza kopyalanamaz. Bunu ancak bu teknolojiyi destekleyen Creative Media Explorer gibi uygulamalarla veya Windows Media® Player 10 (WMP 10) ve daha yükseğiyle yapabilirsiniz. Cihazınızda WMP 10 bulunmaktadır. WMP10 hakkında daha fazla bilgi için, Creative'in 24 saat hizmet veren otomatik yardımlı Bilgi Tabanı'nı ziyaret edin (ayrıntılar için sayfa 68'ye bakınız).
		- Cihazınız yalnızca JPEG (JPG) biçimindeki resimleri destekler.
		- ZEN Neeon 2'de çalınabilmesi için tüm video formatlarının dönüştürülmesi gerekmektedir. Yalnızca videolarınızı dönüştürmek için Creative Media Explorer kullanın. Dosya aktarımı süresince bir video dosyasını atlamayı seçerseniz, bu dosya cihazınıza aktarılmaz.
		- Cihazınız yalnızca Creative Media Explorer'da oluşturulan çaldırma listelerini destekler.
		- Veri dosyaları cihazınızda herhangi bir yere kopyalanabilir.

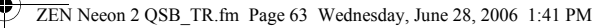

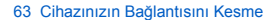

## **Adım 5:Cihazınızın Bağlantısını Kesme**

Dosyaları aktarmanız bitince, cihazınızın bilgisayarla olan bağlantısını kesin. Ekranda aşağıdaki resmi görürseniz, cihazınızın bilgisayarla olan bağlantısını KESMEYİN.

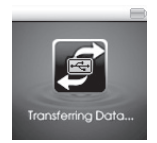

Parça veya veri dosyası aktarımı sürmektedir ve cihazınızın bağlantısını kesmek, aktarılan içeriğe zarar verebilir. Ekranda aşağıdaki resmi görünceye kadar, cihazınızın bilgisayarla olan bağlantısını kesmeyin.

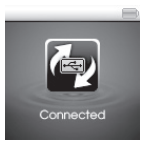

Veri kaybını önlemek için, aşağıdakilere dikkat edin:

- cihazınızı bilgisayarınızdaki USB bağlantı noktasından çıkarmadan önce onu Windows'da düzgün biçimde kapatın (aşağı bakınız).
- cihaza veya cihazdan dosya aktarırken ya da cihazınızda depolanan dosyalar kullanımdayken cihazı bilgisayarınızdaki USB bağlantı noktasından çıkarmayın.

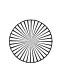

#### ZEN Neeon 2 QSB\_TR.fm Page 64 Wednesday, June 28, 2006 1:41 PM

#### 64 Cihazınızın Bağlantısını Kesme

Cihazınızı güvenli şekilde çıkarmak için Görev Çubuğu'ndaki **Safely Remove Hardware** (Donanımı Güvenli Şekilde Çıkar) simgesini tıklatın, **Safely remove USB Mass Storage Device**'ı (USB Yığın Bellek Aygıtını Güvenli Şekilde Çıkar) tıklatın ve istendiğinde cihazınızı çıkartın.

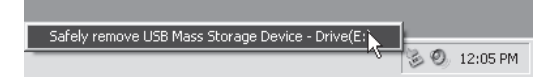

65 Video İzleme, Resimlere Bakma ve Müzik Çalma

## **Adım 6:Video İzleme, Resimlere Bakma ve Müzik Çalma**

Artık dosyaları oynatmaya veya görüntülemeye hazırsınız.

**NOTLAR** Cihazınızdaki dosyalar daha hızlı aramalar için alfabetik olarak sıralanmıştır.

### **Video seyretmek için**

- **1** Kaydırıcıya basın ve **Menu** (Menü) **Videos** (Videolar) seçeneklerini belirleyin. Birinci video görüntülenmeye başlar.
- **2** Başka bir video seçmek için Kaydırıcıya basın ve **Videos**'u (Videolar) seçin. İstediğiniz videoyu seçin. Video oynatma otomatik olarak başlatılır.

### **Resim görüntülemek için**

- **1** Kaydırıcıya basın ve **Menu** (Menü) **Photos** (Resimler) seçeneklerini belirleyin. Cihazınızdaki birinci resim görüntülenir.
- **2** Başka bir resim seçmek için Kaydırıcıya basın ve **Pictures**'i (Resimler) seçin. İstediğiniz resmi seçin.

### **Müzik çalmak için**

- **1** Kulaklıklarınızı Kulaklık jakına takın.
- **2** Kaydırıcıya basın ve **Menu** (Menü) **Music** (Müzik) seçeneklerini belirleyin. Cihazdaki birinci parça çalmaya başlar.
- **3** Başka bir parça seçmek için Kaydırıcıya basın ve **Browse Music** (Müziklere Gözat) seçeneğini belirleyin. Parçayı veya istediğiniz parçanın bulunduğu klasörü seçin.
- 4 Ses düzeyini artırmak ya da azaltmak için Ses  $\sqrt{\frac{2}{1-\frac{1}{2}}\frac{1}{\sqrt{1-\frac{1}{2}}}$ düğmelerine basın.

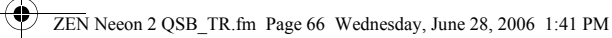

#### 66 Cihazınızı kilitleme

# **Cihazınızı kilitleme**

Kilitleme, Kaydırıcı da dahil olmak üzere cihazınızdaki tüm düğmeleri devre dışı bırakır. Cihazı, işlevlerin kazara etkinleştirilmesini engellemek istiyorsanız kilitleyin.

- **1** Kilit düğmesini cihazınızdaki ok yönüne çekin. Kilit  $\mathbb{P}$  simgesi ekranın sağ üst köşesinde görüntülenir.
- **2** Cihazınızın kilidini açmak için, düğmeyi cihazın üzerindeki okun ilerisine itin.

## **FM Radyo Dinleme**

Kullanılabilir radyo istasyonlarının tümüne gidebilir ve 32 kanalı önceden ayarlayabilirsiniz.

- **1** Kulaklıklarınızı Kulaklık jakına takın. Kulaklık kablosu radyo yayınını almak için anten görevi görür ve FM radyo dinlerken cihaza takılı olmalıdır.
- **2** Kaydırıcıya Basın.
- **3 Menu** (Menü) seçeneğini belirleyin.
- **4 FM Radio**'yu (FM Radyo) seçin.
- **5** Kaydırıcıya basın ve **Autoscan** (Otomatik Tarama) seçeneğini belirleyin. Cihaz, alabildiği tüm radyo istasyonlarını arar ve saklar. Otomatik aramanın sonunda, tüm istasyonları önceden ayarlanmış olarak kaydeder ve ilk istasyona gider.
- **6** İstediğiniz önceden ayarlanmış istasyonu seçmek için Kaydırıcıyı kullanın.

67 Line-In Kaydı Yapma

# **Line-In Kaydı Yapma**

Bilgisayarınızı kullanarak cihazınıza müzik kopyalayıp aktarmak yerine, müzikleri doğrudan cihazınıza "kopyalayabilir" veya kodlayabilirsiniz.

- **1** Sağlanan Stereo kablosunu kullanarak, cihazınız üzerindeki Line-In jakını CD veya MiniDisc çalar gibi harici stereo kaynağının Line çıkışına bağlayın.
- **2** Kaydırıcıya Basın.
- **3 Menu** (Menü) seçeneğini belirleyin.
- **4 Line-In Recording** (Line-In Kaydı Yapma) seçeneğini belirleyin.
- **5** Kayıt işlemini başlatmak için Rec düğmesine basın.
- **6** Harici stereo kaynağınız üzerinde, kodlamak istediğiniz şarkıyı başlatın.
- **7** Kodlamayı duraklatmak için Çal/Duraklat düğmesine basın. Kayıt işlemini sürdürmek için Çal/Duraklat düğmesine basın.
- **8** Kayıt işlemini sona erdirmek için Rec düğmesine basın. Yaptığınız kayda otomatik olarak bir ad atanır ve cihazınızın RECORDED klasörüne kaydedilir. Kullanılan adlandırma yöntemi şöyledir: **HAT [YYYY-AA-GG SS:DKDK:SNSN]**.

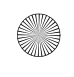

ZEN Neeon 2 QSB\_TR.fm Page 68 Wednesday, June 28, 2006 1:41 PM

68 SSS

# **SSS**

#### **Cihaz neden bazı parçaları atlıyor?**

Cihaz yalnızca geçerli ortam biçimlerini (MP3, WMA ve WMA dosyaları) çalar. Diğer ortam biçimleri atlanır.

#### **Cihazıma DRM 9 korumalı WMA dosyaları aktarabilir miyim?**

Evet. DRM 9 korumalı WMA dosyalarını cihazınıza aktarmak için, Creative Media Explorer veya WMP 10 uygulamalarını kullanabilirsiniz.

#### **Cihazımı nasıl formatlarım?**

Başlamadan önce, formatlama sırasında kaybolacakları için cihazınızda bulunan dosyaların yedeğini alın.

- **1** Birlikte gelen USB kablosunu kullanarak, cihazınızı bilgisayarınızın USB bağlantı noktasına bağlayın.
- **2** Masaüstünde **Bilgisayarım** simgesini çift tıklatın.
- **3 ZEN Neeon 2 Media Explorer** simgesini tıklatın.
- **4 Initialize** (Başlat) düğmesini tıklatın.
- **5** Biçimlendirme tamamlandıktan sonra, bilgisayarınızla bağlantısını kesmeden önce cihazınızı durdurduğunuzdan emin olun. Cihazınızın bilgisayarla bağlantısını güvenli şekilde kesme hakkında bilgi için, bkz: "Cihazınızın Bağlantısını Kesme", sayfa 63).

**NOTLAR** Formatlama için dosya sistemi seçmeniz yalnızca **FAT32** sistemini secin.

69 Diğer Bilgiler

# **Diğer Bilgiler**

### Creative Bilgi Tabanı

Teknik sorunlarınızı Creative'in 24 saat hizmet veren otomatik yardımlı Bilgi Tabanı'nda çözün. Web'de **www.creative.com** adresine gidin, bölgenizi ve ardından **Support**'u (Destek) seçin.

## Ürün Kaydı

Ürününüzü kaydettirerek en uygun hizmetlerden ve ürün desteğinden yararlanabilirsiniz. Ürünü yükleme sırasında ya da **www.creative.com/register**  adresinden ürününüzü kaydettirebilirsiniz.

Lütfen garantiden doğan haklarınızın bağlı olmadığını unutmayın.

## Müşteri Destek Hizmetleri ve Garanti

CD'de Müşteri Destek Hizmetleri, Garanti ve diğer konularla ilgili bilgiler bulabilirsiniz.

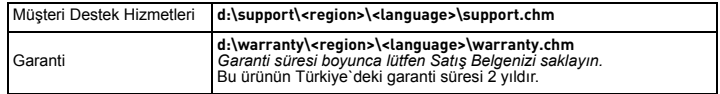

*(d harfini CD-ROM/DVD-ROM sürücünüzün harfiyle, <region> seçeneğini bulunduğunuz bölgeyle ve <language> seçeneğini belgenizin diliyle değiştirin)* 

**Bu belgeyi daha sonra başvuru amacıyla saklayın.**

70 Güvenlik Bilgileri

# **Güvenlik Bilgileri**

Ürününüzü güvenle kullanmak, elektrik şoku, kısa devre, zarar, yangın, işitme kaybı veya diğer tehlikelerden korunmak için aşağıdaki bilgileri okuyun.

**NOTLAR** Ürünün yanlış kullanılması ürününüzün garantisini geçersiz kılabilir. Daha fazla bilgi için, ürününüzle birlikte verilen Garanti belgesini okuyun.

• Cihazınızı, pilinizi ya da güç adaptörünüzü sökmeyin veya onarmaya çalışmayın.

#### **Tüm servis işlemleri için Creative'e veya yetkili servislere başvurun.**

- Cihazınızı ya da pilinizi 0°C 45°C (32°F 113°F) dışında sıcaklıkta bırakmayın.
- Cihazınızı ya da pilinizi delmeyin, ezmeyin veya ateşte bırakmayın.
- Cihazınızı ya da pilinizi güçlü manyetik nesnelerden uzak tutun.
- Ürününüze aşırı güç veya basınç uygulamayın.
- Cihazınızı ya da pilinizi su ve nemden uzak tutun.
- Ürününüz neme karşışı dayanıklıysa (ayrıntılı bilgi için ürününüzün paketine bakın), suya batırmamaya veya yağmurda bırakmamaya dikkat edin.
- Parçaları uzun süre yüksek seste dinlemeyin.
- Yerleşik pili çıkarmaya çalışmayın. Ürün yerel yasalara uyarınca elden çıkarılmalıdır. Pili değiştirmek için cihazınızı bölgenizdeki servise götürün. Ürün servis bilgisi için **www.creative.com** adresini ziyaret edin.
- CRT televizyon veya CRT monitör yakınında kulaklık gibi iletken bir cihaz kullanıldığında, elektrostatik boşalma meydana gelebilir. Bu elektrostatik boşalma, statik şok olarak hissedilebilir. Bu statik şok genellikle zararsız olsa da, kulaklık kullanırken CRT cihazlara dokunmamak gerekir.
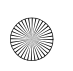

ZEN Neeon 2 QSB\_TR.fm Page 71 Wednesday, June 28, 2006 4:18 PM

71 Güvenlik Bilgileri

**UYARI** Tüm dijital ortam tabanlı saklama aygıtlarında olduğu gibi, veriler düzenli aralıklarla yedeklenmelidir. Bu kitapçıktaki kullanım önlemlerini incelemenizi ve cihazınızdaki verileri düzenli aralıklarla yedeklemenizi öneririz. Creative hiçbir durumda kişilerde Creative'in ihmaline bağlı olarak dolaylı, kaza sonucu, özel veya risk sebebiyle oluşan hasarlardan veya bu aygıtla ilgili veya bu aygıttan kaynaklanacak kar kaybı, para kaybı, kullanım kaybı, gelir kaybı veya veri kaybından, bu gibi hasarların oluşma olasılığı konusunda uyarılmış olsa dahi sorumlu tutulamaz. Creative'in siz veya zarar gören diğer kişilere karşı sorumluluğu, talebin biçimi ne olursa olsun, tarafınızdan aygıt için ödenen tutarı aşmaz. Bazı ülkeler ve eyaletlerde kaza veya risk nedeniyle oluşan hasarlarda yükümlülüklerin sınırlandırılması ve hariç tutulmasına izin verilmez; bu nedenle yukarıdaki sınırlama ve hariç tutulan

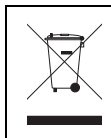

WEEE Simgesinin kullanımı, bu ürüne ev atığı olarak işlem yapılabileceğini gösterir. Bu ürünün doğru şekilde atılmasını sağlayarak, çevre korumasına katkıda bulunmuş olursunuz. Bu ürünün geri dönüşüme tabi tutulması konusunda ayrıntılı bilgi için lütfen ilgili kurumlara ya da ürünü satın olduğunuz mağazaya başvurun.

Telif Hakkı © 2006 Creative Technology Ltd. Tüm hakları saklıdır. Creative logosu, Creative MediaSource ve ZEN, Creative Technology Ltd.' in Amerika Birleşik Devletleri ve/veya diğer ülkelerdeki ticari ya da kayıtlı ticari markalarıdır. Microsoft, Windows ve Windows logosu, Microsoft Corporation'un tescilli markalarıdır.

yükümlülükler sizin için geçerli olmayabilir.

ไทย

# ขอแสดงความยินด<mark>ี</mark>

ขอขอบคุณที่เลือกซื้อเครื่องเล่นแบบมัลติฟอร์แมต Creative ZEN™ Neeon 2 ของ Creative คุณสามารถอ่านค้าแนะนำต่อไปนี้สำหรับการเริ่มต้นใช้งานเครื่องเล่นรุ่นไหม่นี้<br>-

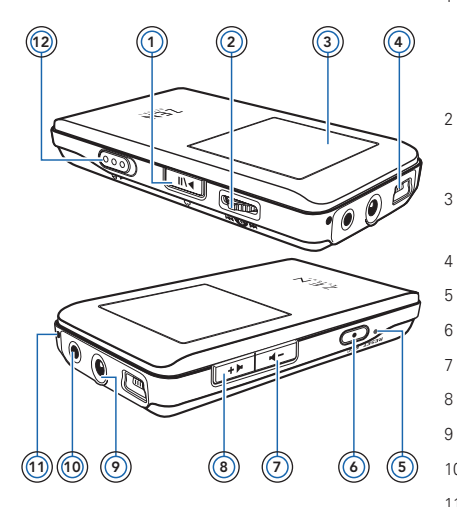

- 1 ปุ่มเปิด /ปิด, เ ปุ่มเปิด /ปิด, เล่น และหยุดขัวคราว<br>กดปุ่มค้างไว้เพื่อ **เปิดหรือปิดเครื่องเล่น** เปิด หยุดชั่วคราว และกลับไปเล่นเพลงต่อ เปิด หยุดชั่วคราว และกลับไปเล่นเพลงต่<br>คุณสามารถใช้ฟังก์ชันต่างๆ ได้ ขึ้นอยู่กับ<br>โหมดในขณะนั้น
	- ตัวเลือ ตัวเลือน<br>สำหรับข้อมูลเพิ่มเติมในการใช้ตัวเลื่อน<br>โปรดดูที่ "การเลือกตัวเลือก" ในหน้า 73
- 3 หน้าจอ Color Super-Twist Nematic (CSTN)
- $4$  พคร์ต USB
- 
- 
- 4 พอร์ต USB<br>5 ปุม Reset<br>6 ปุม Record<br>7 ปุมเพิ่มระดับเ 7 ปุ่มเพิ่มระดับเสียง<br>8 ปุ่มลดระดับเสียง
- 
- 8 ปุ่มลดระดับเสียง<br>9 แจ็คเสียบหูฟัง
- 10 แจ็ค Line-In
- 11 ไมโครโฟน
- 12 สวิตช์ล็อค

ี<br>73 การเลือกตัวเลือก

# การเลือกตัวเล<mark>ื</mark>อก

คำว่า "เลือก" ใช้เพื่อสื่อถึงการปฏิบัติดังต่อไปนี้

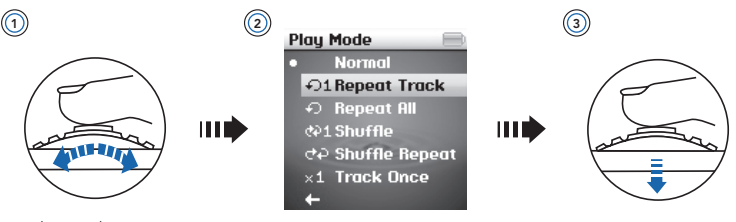

- 1 เลื่อนตัวเลื่อน
- 2 ไฮไลต์ที่ตัวเลือกในเมนูที่คุณต้องการ
- 3 กดที่ตัวเลื่อน
	- **เคล็ดลับ •** ในระหว่างเล่น ให้เลื่อนตัวเลื่อนเพื่อเล่นทีละแทร็ค หรือเลื่อนแล้วกดตัวเลื่อน ค้างไว้เพื่อเล่นภายในแทร็คนั้น<br>-
		- เมื่อเลื่อนระหว่างเมนู ให้กดค้างไว้สองวินาทีเพื่อกลับไปยังเมนูก่อนหน้านี้
		- เมื่อเลื่อนระหว่างเมนู ให้เลื่อนตัวเลื่อนไปในทางใดทางหนึ่งเพื่อเลื่อนขึ้นหรือลง<br>-อย่างต่อเนื<mark>อ</mark>ง

#### 74 เจิ้งเต้งเใช้งางเ

# เริ่มต้นใช้งาน ขั้นตอนที่ 1<sup>.</sup> การติดตั้งซอฟต์แวร์

์ คำ**เตือน ห้าม**ต่อเครื่องเล่นของคุณเข้ากับคอมพิวเตอร์ก่อนที่จะติดตั้งซอฟต์แวร์

หมายเหตุ คณต้องเชื่อมต่ออินเตอร์เน็ตเพื่อลงทะเบียนผลิตภัณฑ์ของคณ

- 1 เปิดเครื่องคอบพิวเตอร์ ิ คณต้องล็อกอินในฐานะผัดแลระบบใน Microsoft® Windows® ก่อนที่จะติดตั้งซอฟต์แวร์ สำหรับข้อมูลเพิ่มเติ๊ม โปรดดุวิธีใช้แบบออนไลน์สำหรับระบบปฏิบัติการของคุณ
- 2 ใส่แผ่นซีดีการติดตั้งและแอปพลิเคชันในไดรฟ์ CD-ROM/DVD-ROM แผ่นซีดีของคุณควรเริ่มทำงาน โดยคัตโนมัติ หากไม่เป็นเช่นนั้น ให้ทำตามขั้นตอนต่อไปนี้
	- $\cdot$  ด้าแบิลคลิกที่ไอคอน My Computer หรือคลิก Start ▶ My Computer
	- ี ii. คลิกขวาที่ไอคอนของไดรฟ์ CD-ROM/DVD-ROM แล้วคลิก Autoplay
- ทำตาบคำแบะบำบบหน้าจุด  $\overline{a}$
- เมื่อมีข้อความปรากภขึ้น ให้รีสตาร์ทเครื่องคอมพิวเตอร์  $\overline{\mathbf{A}}$
- ้ เมื่อคอมพิวเตอร์รีสตาร์ท ให้ทำตามคำแนะนำการลงทะเบียนผลิตภัณฑ์บนหน้าจอ 5 ทั้งนี้ คณต้องเชื่อมต่ออินเตอร์เน็ตเพื่อลงทะเบียนผลิตภัณฑ์ของคณ
- ทำตามคำแนะนำบนหน้าจคเพื่อทำการติดตั้งจนเสร็จ 6

 $75.0980888111818888$ 

## ขั้นตอนที่ 2: การชาร์จแบตเตอรี่

1 ถ้าคุณยังไม่ได้ชาร์จ ให้ต่อเครื่องเล่นเข้ากับพอร์ต USB ของคอมพิวเตอร์โดยใช้สายเคเบิล USB ทีมาพร้อมกับเครื่อง<br>-

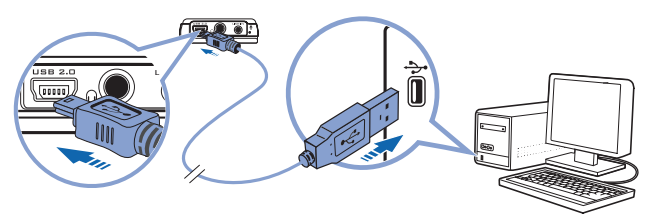

ในขณะที่กำลังชาร์จแบตเตอรี่ ไอคอน  $\mathbb{Z}_\mathcal{D}$  (กำลังชาร์จแบตเตอรี่) และไอคอน (พลังงานจากภายนอก) จะกะพริบสลับกั้นบนหน้าจอ CSTN

- 2 ถ้าต้องการตรวจสอบระดับแบตเตอรี่ ให้ปลดการเ<u>ขื่อ</u>มต่อเครื่องเล่นออกจากคอมพิวเตอร์ แบตเตอรี่จะชาร์จเต็มเมื่อคุณเห็นเฉพาะไอคอน [<del>12]</del> (กระแสไฟจากภายนอก) บนหน้าจอ CSTN ของเครื่องเล่น อาจใช้เวลาประมาณห้าชั่วโมง เพื่อชาร์จแบตเตอรี่จนเต็ม<br>-
	- หมายเหตุ สำหรับการชาร์จแบตเตอรี่อย่างต่อเนื่องโดยใช้พอร์ต USB โปรดตรวจดูว่า คอมพิวเตอร์ของคุณไม่อยู่ในโหมดอนุรักษ์พลังงาน ลำหรับข้อมูลเพิ่มเติม เกียวกับโหมดอนุรักษ์พลังงาน โปรดดูวิธีใช้แบบออนไลน์ของระบบปฏิบัติการ
		- ต่อเครื่องเล่นเข้ากับพอร์ต USB ของคอมพิวเตอร์โดยตรง หรือกับฮับ USB แบบ ใช้พลังงานจากในตัวฮับเอง อย่าต่อเครื่องเล่นเข้ากับฮับ USB ที่ใช้พลังงานจากบัส
		- สำหรับการชาร์จแบตเตอรี่อย่างรวดเร็วโดยไม่ใช้เครื่องคอมพิวเตอร์ โปรดซื้อ อะแดปเตอร์ของ ZEN Neeon 2 สำหรับข้อมูลเพิ่มเติมเกี่ยวกับอุปกรณ์นี้  $\overline{a}$ หรืออุปกรณ์อื่นๆ ของ ZEN Neeon 2 โปรดดูที่ www.creative.com

#### 76 การเลือกภาษาสำหรับเมน

## ขั้นตอนที่ 3: การเลือกภาษาสำหรับเมน

- ้ถ้ายังไม่เปิดเครื่องเล่น ให้กดปุ่มเล่น/หยุดชั่วคราว (██████ ค้างไว้จนกว่าเครื่องเล่นจะเริ่มทำงาน  $\overline{1}$
- 2 เมื่อเครื่องเล่นเริ่มทำงานเป็นครั้งแรก เมนูจะเป็นภาษาอังกฤษ ถ้าต้องการเปลี่ยนภาษา:
	- กดที่ตักเลื่อน
	- เลือก Menu
	- เล็กก System
	- iv. เล็กก Language
	- .<br>เพื่อกกาษาที่ต้องการ

### ่ 3 หลังจากที่คุณใช้เครื่องเล่นเสร็จแล้ว กดปุ่มเล่น/หยุดชั่วคราว (<del>Evin</del>) ค้างไว้จนกว่าหน้าจอจะปิดลง

## ขั้นตอนที่ 4: การโอนย้ายข้อมูล

โอนย้าย เพลง ภาพ วิดีโอ และไฟล์อื่นๆ จากคอลเลคชันซีดีหรือคอมพิวเตอร์ไปยังเครื่องเล่นของคุณ

## เมื่อต้องการเริ่มใช้ Creative Media Explorer

- ้ตรวจดว่าเชื่อมต่อเครื่องเล่นเข้ากับคอมพิวเตอร์ของคณดังที่อธิบายไว้ใน หน้า 75 1
- 2 ดับเบิลคลิกไอคอน ZEN Neeon 2 Media Explorer 2 บนเดสก์ทอป

## เมื่อต้องการโอนย้ายหรือ 'ริป' เพลงจากคอลเลคชันซีดีของคุณ

- ใน Creative Media Explorer ให้คลิกปุ่ม Rip Audio CDs 1
- ่ 2 ทำตามคำแนะนำบนหน้าจอ หากคุณเชื่อมต่ออินเตอร์เน็ต ข้อมูลอัลบั้มจะถูกดึงมาโดยอัตโนมัติ

77 การโคนย้ำยข้อมล

## ้เมื่อต้องการโอนย้ายเพลง วิดีโอ ภาพ รายการเพลง หรือข้อมลจากคอมพิวเตอร์

- 1 ใน Creative Media Explorer ให้คลิกป่ม Browse Data
- ่ 2 หาตำแหน่งไฟล์สื่อของคณ แล้วใช้วิธีการลากและวาง เพื่อคัดลอกไฟล์ไปยังโฟลเดอร์ต่อไปนี้ ในเครื่องเล่น
	- โฟลเดคร์ MUSIC ล้าหรับไฟล์เสียง
	- โฟลเดอร์ VIDEO สำหรับไฟล์วิดีโอ
	- โฟลเดคร์ PICTURES สำหรับภาพ  $\overline{a}$
	- PLAYLIST สำหรับรายการเพลงที่เลือก
	- หมายเหตุ ไฟล์ WMA ที่ได้รับการค้มครองโดยเทคโนโลยี Digital Rights Management จะไม่สามารถคัดลอกไปยังเครื่องเล่นของคณโดยใช้ Windows Explorer ิ คณสามารถทำได้ด้วยแอปพลิเคชันที่สนับสนนเทคโนโลยีนี้เท่านั้น เช่น Creative ์<br>Media Explorer หรือ Windows Media® Player 10 (WMP 10) และที่ใหม่กว่า WMP 10 จะอยู่ในเครื่องเล่นของคณ สำหรับข้อมูลเพิ่มเติมเกี่ยวกับ WMP10 โปรดดค่มือผู้ใช้ในซีดีการติดตั้งและแอปพลิเคชัน หรือดที่แหล่งรวมข้อมุลของ Creative สำหรับการแก้ไขปัญหาด้วยตนเองได้ตลอด 24 ชั่วโมง (โปรดดรายละเอียด ที่หน้า 121
		- เครื่องเล่นของคณสนับสนนรูปแบบไฟล์ JPEG (JPG) เท่านั้น
		- รูปแบบไฟล์วิดีโอทั้งหมดต้องผ่านการแปลงก่อน จึงจะสามารถเล่นบนเครื่อง . -<br>7FN Neeon 2 ได้ ใช้ Creative Media Explorer เพื่อแปลงไฟล์วิดีโอเท่านั้น ทั้งนี้ หากคณเลือกที่จะข้ามไฟล์วิดีโอในระหว่างการโอนย้ายไฟล์ ไฟล์นั้นจะไม่มีการ โอนย้ำยไปยังเครื่องเล่นของคณ
		- เครื่องเล่นของคณสนับสนนเฉพาะรายการเพลงที่สร้างขึ้นใน Creative Media Fxplorer เท่านั้น
		- ไฟล์ข้อมูลสามารถคัดลอกไปไว้ที่ตำแหน่งใดก็ได้ในเครื่องเล่นของคณ

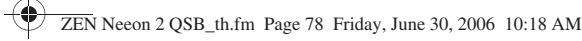

#### -<br>79 การยกเดิกการเชื่อบต่อเครื่องเค่บ

## ขั้นตอนที่ 5: การยกเลิกการเชื่อมต่อเครื่องเล่น

เมื่อคณโอนย้ายไฟล์เสร็จแล้ว ให้ยกเลิกการเชื่อมต่อเครื่องเล่น ห้ามยกเลิกการเชื่อมต่อเครื่องเล่น หากคณเห็นภาพด้านล่างนี้ในหน้าจอ

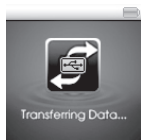

กำลังมีการโอนย้ายแทร็คหรือไฟล์ข้อมูล การยกเลิกการเชื่อมต่อเครื่องเล่นอาจทำให้ข้อมูล ที่กำลังโอนย้ายเสียหายได้ ให้รอจนกว่าคุณจะเห็นภาพด้านล่างนี้ในหน้าจอ จึงยกเลิก การเชื่อบต่อเครื่องเล่น

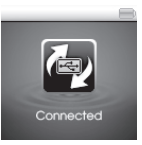

หากต้องการป้องกันการสูญเสียข้อมูล ให้ตรวจสอบว่า:

- คุณได้หยุดการทำงานของเครื่องเล่นอย่างถูกต้องใน Windows ก่อนที่จะถอดปลั๊กของ ้เครื่องออกจากพอร์ต USB ที่คอมพิวเตอร์ (ดูภาพด้านล่าง)
- คณไม่ได้ถอดปลั๊กเครื่องเล่นออกจากพอร์ต USB ของคอมพิวเตอร์ในขณะที่กำลัง โอนย้ายไฟล์ไปยังหรือมาจากอุปกรณ์ หรือเมื่อกำลังใช้ไฟล์ที่อยู่ในเครื่องเล่นของคุณ

ถ้าต้องการยกเลิกการเชื่อมต่อเครื่องเล่นอย่างปลอดภัย ให้คลิกไอคอน Safely Remove Hardware ึ่ง บนทาส์กบาร์ จากนั้น คลิกที่ Safely remove USB Mass Storage Device และยกเลิก การเชื่อมต่อเครื่องเล่นของคุณ เมื่อมีพรอมต์ปรากฏ

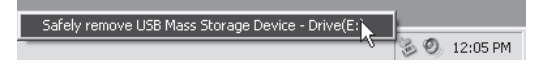

79 การดูวิดีโอ ดูภาพ และเล่นเพลง

## ขั้นตอนที่ 6: การดูวิดีโอ ดูภาพ และเล่นเพลง

ขณะนี คุณพร้อมที่จะเล่นหรือดูไฟล์แล้ว

หมายเหตุ ไฟล์ในเครื่องเล่นจะเรียงตามลำดับตัวอักษรเพื่อช่วยให้สามารถค้นหาได้รวดเร็วยิ่งขึ้น

## เมื่อต้องการดูวิดีโอ

- 1 กดตัวเลื่อนแล้วเลือก Menu ▶ Videos วิดีโอไฟล์แรกจะเริ่มเล่น
- 2 \$\$- -+)1-!- %#\$
)+  - \$+ - Videos -+)1- \$- วิดีโอจะเริ่มเล่นโดยอัตโนมัติ

## เมื่อต้องการดูภาพ

- 1 กดตัวเลื่อนแล้วเลือก Menu▶ Photos ภาพแรกในเครื่องเล่นจะปรากฏขึ้น
- 2 ถ้าต้องการเลือกภาพอื่น ให้กดตัวเลื่อน แล้วเลือก Pictures เลือกภาพที่คุณต้องการ

## เมื่อต้องการเล่นเ<mark>พ</mark>ลง

- 1 เสียบหูฟังที่แจ็คเสียบหูฟัง
- 2 กดตัวเลื่อนแล้วเลือก Menu ▶ Music แทร็คแรกในเครื่องเล่นจะเริ่มต้นการเล่น
- 3 \$\$- -.- %#\$
)+  - \$+  Browse Music -.#-1 )- ที่มีแทร็คที่คุณต้องการ
- 4 กดปุ่มเสียง (<del>\_\_\_ \_\_\_ \_\_</del> เพื่อเพิ่มหรือลดระดับเสียง

#### <u>ดก การคิดดูเครื่องเค่าเ</u>

# การล็อคเครื่องเล่น

การล็อคจะเป็นการป้องกันการใช้งานปุ่มต่างๆ ทั้งหมดในเครื่องเล่นของคุณ รวมทั้งตัวเลื่อน ให้ล็อคเครื่องเล่นของคุณเมื่อต้องการป้องกันไม่ให้มีการเรียกใช้งานฟังก์ชั่นต่างๆ โดยบังเอิญ

- 1 เลื่อนสวิตช์ล็อคไปตามลกศรบนเครื่องเล่นของคณ ไอคอนล็อค (ๆ) จะปรากฏขึ้นที่มุมขวาบนของหน้าจอ
- ่ 2 ถ้าต้องการปลดล็อคเครื่องเล่น ให้เลื่อนสวิตช์ย้อนศรบนเครื่องเล่น

## การฟังวิทย FM

ิคณสามารถสแกนหาสถานีวิทยทั้งหมดที่มีอยู่ และบันทึกไว้ล่วงหน้าได้ถึง 32 สถานี

- 1 เสียบหูฟังที่แจ็คเสียบหูฟัง สายเค<sup>้</sup>เบิลของหพังจะทำหน้าที่เหมือนเสาอากาศรับสัญญาณคลื่นวิทย จึงต้องต่อกับเครื่องเล่น เมื่อคณต้องการฟังวิทย FM
- กดที่ตักเลือบ
- เลือก Menu
- เลือก FM Radio
- กดตัวเลื่อน แล้วเลือก Autoscan 5 เครื่องเล่นจะสแกนและเก็บสถานีวิทยทั้งหมดที่สามารถรับได้เอาไว้ เมื่อสิ้นสดการสแกนอัตโนมัติ เครื่องจะบันทึกสถานีทั้งหมดไว้ล่วงหน้าโดยอัตโนมัติ แล้วปรับคลื่นไว้เป็นค่าในการตั้งค่า ล่วงหน้าค่าแรก
- เลื่อนตัวเลื่อนเพื่อเลือกสถานีที่ตั้งค่าล่วงหน้าไว้ตามต้องการ À

91 การบับทึกเสียงโดยใช้ Ling-In

## การบันทึกเสียงโดยใช้ Line-In

้คุณสามารถเข้ารหัสหรือ "ริป" เพลงที่เครื่องเล่นได้โดยตรง แทนที่จะต้องใช้คอมพิวเตอร์เพื่อริป ้แล้วโอนย้ายเพลงมาที่เครื่องเล่น

- 1 ต่อแจ็ค Line-In บนเครื่องเล่นเข้ากับไลน์เอาต์พุตของเครื่องสเตอริโอ เช่น เครื่องเล่นซีดีหรือ MiniDisc โดยใช้สายเคเบิลสเตคริโคที่มาพร้อมกับเครื่อง
- 2 กดที่ตัวเลื่อน
- 3 เลือก Menu
- เลือก Line-In Recording  $\overline{\mathbf{4}}$
- 5 กดป่ม Rec ( ) เพื่อเริ่มการบันทึกเสียง
- ที่เครื่องเล่นสเตอริโอภายนอก ให้เริ่มเล่นเพลงที่คณต้องการเข้ารหัส 6
- 7 ถ้าต้องการหยุดการเข้ารหัสชั่วคราว ให้กดปุ่มเล่น/หยุดชั่วคราว [www] .ถ้าต้องการกลับไปบันทึกเสียงต่อ ให้กดปมเล่น/หยดชั่วคราว (FTT) อีกครั้ง
- 8 กดปุ่ม Rec ( ที่อสิ้นสุดการบันทึกเสียง ชื่อจะกำหนดไว้สำหรับเพลงที่บันทึกโดยอัตโนมัติ และบันทึกในโฟลเดอร์ RECORDED ของเครื่องเล่น โดยมีลักษณะการตั้งชื่อคือ: LINE [YYYY-MM-DD HH:MM:SS]

#### $\Omega$  ลำกาบที่พบบ่ลย

# ้คำถามที่พบบ่อย

### ทำไมเครื่องเล่นถึงข้ามบางแทร็คไป

เครื่องเล่นจะเล่นเฉพาะสื่อที่รูปแบบไฟล์ที่ใช้ได้ (ไฟล์ MP3, WMA and WAV) รูปแบบชนิดอื่น ของสื่อจะถูกข้ามไป

### ฉันสามารถโอนย้ายไฟล์ WMA ที่มีการค้มครองด้วย DRM 9 ไปยังเครื่องเล่นได้หรือไม่

ได้ ถ้าต้องการโอนย้ายไฟล์ WMA ที่มีการค้มครองด้วย DRM 9 ไปยังเครื่องเล่น คณสามารถใช้ Creative Media Explorer หรือ WMP 10

### จับจะฟอร์แมตเครื่องเล่นได้อย่างไร

ก่อนที่จะฟอร์แมตเครื่องเล่น ให้ลำรองไฟล์บนเครื่องเล่นเอาไว้ เพราะไฟล์อาจสณหายในระหว่าง การฟคร์แมต

- ต่อเครื่องเล่นเข้ากับพอร์ต USB ของคอมพิวเตอร์โดยใช้สาย USB ที่มาพร้อมกับเครื่อง
- ดับเบิลคลิกที่ไอคอน My Computer บนเดสก์ทอปของคุณ  $\overline{2}$
- คลิกไอคอน ZEN Neeon 2 Media Explorer 3
- คลิกปม Initialize  $\overline{\mathbf{A}}$
- หลังจากฟอร์แมตเสร็จแล้ว ตรวจสอบว่าคุณได้หยุดการทำงานของเครื่องเล่นก่อนที่จะยกเลิก 5 การเชื่อมต่อเครื่องกับคอมพิวเตอร์ สำหรับคำแนะนำในการยกเลิกการเชื่อมต่อเครื่องเล่น ้อย่างปลอดภัย โปรดดูที่ "การยกเลิกการเชื่อมต่อเครื่องเล่น" ในหน้า 78

หมายเหตุ ถ้ามีข้อความให้เลือกระบบไฟล์สำหรับการฟอร์แมต ให้เลือกเฉพาะ FAT32

83 ข้อมลเพิ่มเติม

#### ข้อมูลเพิ่มเติม  $\ddot{\phantom{a}}$

## แหล่งรวมข้<mark>อมูลขอ</mark>ง Creative

คุณสามารถแก้ไขปัญหาด้านเทคนิคด้วยตนเองได้ตลอด 24 ชั่วโมงจากแหล่งรวมข้อมูลของ Creative<br>โดยไปที่เว็บไซต์ www.creative.com เลือกภูมิภาคของคุณ แล้วเลือก Support ว็บไซต์ www.creative.com เลือกภูมิภาคของคุณ แล้วเลือก Support

### การลงทะเบียนผลิตภัณฑ์

การลงทะเบียนผลิตภัณฑ์จะช่วยให้คุณได้รับบริการและการสนับสนุนผลิตภัณฑ์ที่มีอยู่อย่างเหมาะสม<br>-คุณสามารถลงทะเบียนผลิตภัณฑ์ของคุณในระหว่างติดตั้ง หรือไปที่เว็บไซต์ www.creative.com/register โปรดทราบว่าสิทธิในการรับประกันผลิตภัณฑ์ของคุณไม่เกี่ยวข้องกับการลงทะเบียนผลิตภัณฑ์<br>-

## บริการสนับสนุนและการรับประกันสำหรับลูกค้า

คุณสามารถค้นหารายละเอียดเกี่ยวกับบริการสนับสนุนของลูกค้า การรับประกัน และข้อมูลอื่นๆ ได้ในแผ่นซีดี

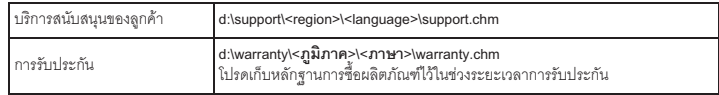

(แทน d ด้วยตัวอักษรชื่อไดรฟ์ของไดรฟ์ CD-ROM/DVD-ROM ของคุณ, <**ภูมิภาค**> ด้วยภูมิภาคของคุณ และ <**ภาษา>** ด้วยภาษาที่คุณต้องการสำหรับเอกสารนั้น)

โปรดเก็บเอกสารนี้ไว้ใช้ในการอ้างอิงต่อไป

#### 84 ข้อมลเพื่อความปลอดภัย

# ข้อมูลเพื่อความปลอดภัย

คึกษาข้อมูลต่อไปนี้เพื่อการใช้ผลิตภัณฑ์อย่างปลอดภัย และลดความเสี่ยงของการเกิดไฟฟ้าช็อต การลัดวงจร ความเสียหาย ไฟไหม้ ความบกพร่องในการได้ยินเสียง หรืออันตรายอื่นๆ

หมายเหตุ การใช้งานอย่างไม่เหมาะสมอาจทำให้การรับประกันของผลิตภัณฑ์เป็นโมฆะ ล้าหรับข้อมูลเพิ่มเติม โปรดอ่านรายละเอียดการรับประกันสำหรับผลิตภัณฑ์ของคุณ

- -ห้ามถอดแยกซิ้นส่วนหรือพยายามซ่อมแซมผลิตภัณฑ์ แบตเตอรี่ หรืออะแดปเตอร์ ให้ขอรับการซ่อมแซมจากตัวแทนหรือผู้ได้รับอนุญาตจาก Creative
- อย่าให้เครื่องเล่นหรือแบตเตอรี่อยู่ในอุณหภูมิที่เกินกว่า 0°C ถึง 45°C (32°F ถึง 113°F)
- ห้ามเจาะ อัดกระแทก หรือลนไฟที่เครื่องเล่นหรือแบตเตอรี่
- เก็บเครื่องหรือแบตเตอรี่ให้อยู่ห่างวัตถุที่เป็นสื่อแม่เหล็กแรงสูง
- ห้ามให้เครื่องเล่นโดนกระแทกแรงหรือได้รับแรงกดมากเกินไป
- เก็บเครื่องหรือแบตเตอรี่ให้พ้นจากน้ำหรือความขึ้น
- หากเครื่องเล่นของคุณกันความชื้นได้ (ดูรายละเอียดได้ที่กล่องบรรจุ) ระวังอย่าให้เครื่องเล่น โดนฝนหรือน้ำ
- อย่าฟังเพลงในระดับเสียงที่สูงมากเกินไปเป็นเวลานาน
- ห้ามพยายามถอดแบตเตอรี่ที่ใส่ไว้ออก การทิ้งผลิตภัณฑ์ของคณจะต้องเป็นไปตามกภหมาย สิ่งแวดล้อมของท้องถิ่น ถ้าต้องการเปลี่ยนแบตเตอรี่ ให้ส่งคืนผลิตภัณฑ์กลับไปยังสำนักงาน สนับสนนประจำภมิภาค สำหรับข้อมูลการบริการผลิตภัณฑ์ โปรดไปที่ www.creative.com
- เมื่ออปกรณ์ที่ใช้งานร่วมกัน เช่น หูพึ่ง ถูกนำไปใช้ใกล้กับทีวี CRT หรือจอภาพ CRT สิ่งที่นำไปใกล้ ้อาจคายประจไฟฟ้าสถิตได้ การคายประจไฟฟ้าสถิตอาจทำให้รู้สึกเหมือนถูกไฟซ็อต แม้ว่าการซ็อต -จากไฟฟ้าสถิตนี้โดยปกติแล้วจะไม่มีอันตราย แต่ก็ควรหลีกเลี่ยงการเข้าใกล้กับอปกรณ์ CRT ในขณะที่ใช้หฟัง

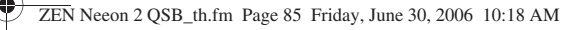

85 ข้อมลเพื่อความปลอดภัย

คำเตือน เช่นเดียวกับอุปกรณ์จัดเก็บสื่อดิจิตอลทั่วไป คุณควรสำรองข้อมูลอย่างสม่ำเสมอ เราขอแนะนำให้คุณศึกษาข้อควรระวังก่อนการใช้งานดังที่ระบุไว้ในคู่มือฉบับนี้ และสำรองข้อมูลในเครื่องเล่นของคณอย่างสม่ำเสมอ ไม่ว่ากรณีใดๆ ก็ตาม Creative จะไม่รับผิดในความเสียหายทางอ้อม ที่เกิดตามปกติ ความเสียหายสืบเนื่องหรือ กรณีพิเศษต่อบคคล ซึ่งเกิดจากความละเลยของ Creative หรือการสูญเสียกำไร ่ การออม การใช้งานไม่ได้ การสณเสียรายได้ หรือข้อมูลที่เกิดจากหรื้อเกี่ยวข้อง ่ กับอปกรณ์นี้ แม้ว่า Creative จะเคยได้รับแจ้งถึงโอกาสที่อาจเกิดความเสียหายนั้นๆ ความรับผิดของ Creative หรือความเสียหายที่เกิดกับคณหรือบคคลอื่นๆ จะไม่เกินกว่า จำนวนที่คณจ่ายชำระลำหรับอปกรณ์ โดยไม่ขึ้นกับรูปแบบของการร้องขอ ในบางประเทศ/รัฐจะไม่อนญาตให้มีการจำกัดหรือย<sup>ั</sup>กเว้นการรับผิดลำหรับ ้ความเสียหายสื่บเนื่องหรือตามปกติ ดังนั้น การจำกัดหรือการยกเว้นดังกล่าวข้างต้น อาจไม่มีผลบังคับใช้กับคณ

ลิขสิทธิ์ © 2006 Creative Technology Ltd. สงวนลิขสิทธิ์ โลโก้ Creative, Creative MediaSource และ ZEN เป็นเครื่องหมายการค้าหรือเครื่องหมายการค้าจดทะเบียนของ Creative Technology Ltd. ในสหรัฐอเมริกา และ/หรือ ประเทศอื่นๆ Microsoft, Windows และโลโก้ Windows เป็นเครื่องหมายการค้าจดทะเบียนของ Microsoft Corporation

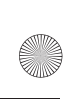

♦

 $\clubsuit$ 

NOTES.fm Page 86 Friday, June 30, 2006 9:53 AM

86 NOTES

# **NOTES**

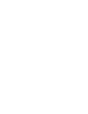

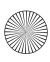